# Samsung T249

# PORTABLE QUAD-BAND MOBILE PHONE

User Manual
Please read this manual before operating your
phone, and keep it for future reference.

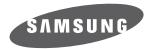

## **Intellectual Property**

All Intellectual Property, as defined below, owned by or which is otherwise the property of Samsung or its respective suppliers relating to the SAMSUNG Phone, including but not limited to, accessories, parts, or software relating there to (the "Phone System"), is proprietary to Samsung and protected under federal laws, state laws, and international treaty provisions. Intellectual Property includes, but is not limited to, inventions (patentable or unpatentable), patents, trade secrets, copyrights, software, computer programs, and related documentation and other works of authorship. You may not infringe or otherwise violate the rights secured by the Intellectual Property. Moreover, you agree that you will not (and will not attempt to) modify, prepare derivative works of, reverse engineer, decompile, disassemble, or otherwise attempt to create source code from the software. No title to or ownership in the Intellectual Property is transferred to you. All applicable rights of the Intellectual Property shall remain with SAMSUNG and its suppliers.

## Samsung Telecommunications America (STA), LLC

Headquarters: Customer Care Center:

1301 E. Lookout Drive 1000 Klein Rd.
Richardson, TX 75082 Plano, TX 75074

Toll Free Tel: 1.888.987.HELP (4357)

Internet Address: http://www.samsungusa.com

©2010 Samsung Telecommunications America, LLC is a registered trademark of Samsung Electronics America, Inc. and its related entities.

Do you have guestions about your Samsung Mobile Phone?

For 24 hour information and assistance, we offer a new FAQ/ARS System (Automated Response System) at: www.samsunqtelecom.com/support

GH68-31365A

Printed in XXXX

T9 Text Input is licensed by Tegic Communications and is covered by U.S. Pat. 5,818,437; U.S. Pat. 5,953,541; U.S. Pat. 6,011,554 and other patents pending.

ACCESS<sup>®</sup> and NetFront™ are trademarks or registered trademarks of ACCESS Co., Ltd. in Japan and other countries.

The Bluetooth® word mark, figure mark (stylized "B Design"), and combination mark (Bluetooth word mark and "B Design") are registered trademarks and are wholly owned by the Bluetooth SIG.

microSD™ and the microSD logo are Trademarks of the SD Card Association.

Openwave® is a registered Trademark of Openwave, Inc.

#### **Open Source Software**

Some software components of this product incorporate source code covered under GNU General Public License (GPL), GNU Lesser General Public License (LGPL), OpenSSL License, BSD License and other open source licenses. To obtain the source code covered under the open source licenses, please visit:

http://opensource.samsungmobile.com/index.isp.

## **Disclaimer of Warranties; Exclusion of Liability**

EXCEPT AS SET FORTH IN THE EXPRESS WARRANTY CONTAINED ON THE WARRANTY PAGE ENCLOSED WITH THE PRODUCT, THE PURCHASER TAKES THE PRODUCT "AS IS", AND SAMSUNG MAKES NO EXPRESS OR IMPLIED WARRANTY OF ANY KIND WHATSOEVER WITH RESPECT TO THE PRODUCT, INCLUDING BUT NOT LIMITED TO THE MERCHANTABILITY OF THE PRODUCT OR ITS FITNESS FOR ANY PARTICULAR PURPOSE OR USE; THE DESIGN, CONDITION OR QUALITY OF THE PRODUCT; THE PERFORMANCE OF THE PRODUCT; THE WORKMANSHIP OF THE PRODUCT OR THE COMPONENTS CONTAINED THEREIN; OR COMPLIANCE OF THE PRODUCT WITH THE REQUIREMENTS OF ANY LAW, RULE, SPECIFICATION OR CONTRACT PERTAINING THERETO. NOTHING CONTAINED IN THE INSTRUCTION MANUAL SHALL BE CONSTRUED TO CREATE AN EXPRESS OR IMPLIED WARRANTY OF ANY KIND WHATSOEVER WITH RESPECT TO THE PRODUCT. IN ADDITION, SAMSUNG SHALL NOT BE LIABLE FOR ANY DAMAGES OF ANY KIND RESULTING FROM THE PURCHASE OR USE OF THE PRODUCT OR ARISING FROM THE BREACH OF THE EXPRESS WARRANTY, INCLUDING INCIDENTAL, SPECIAL OR CONSEQUENTIAL DAMAGES, OR LOSS OF ANTICIPATED PROFITS OR BENEFITS.

## **Table of Contents**

| Section 1: Getting Started          | 5  |
|-------------------------------------|----|
| Activating Your Phone               | 5  |
| Switching the Phone On or Off       |    |
| Setting Up Your Voice Mail          |    |
| Section 2: Understanding Your Phone |    |
| Features of Your Phone              |    |
| Open View of Your Phone             | 12 |
| Keys                                | 12 |
| Closed View of Your Phone           | 14 |
| Display Layout                      | 15 |
| Missed Messages Tab                 | 15 |
| Help                                | 18 |
| Section 3: Menu Navigation          | 19 |
| Menu Navigation                     | 19 |
| Menu Design                         | 19 |
| Section 4: Call Functions           | 21 |
| Making a Call                       |    |
| Adjusting the Call Volume           |    |
| Answering a Call                    |    |
| Call history                        | 23 |
| Vibration Mode                      | 25 |
| Selecting Functions and Options     | 25 |
| Section 5: Entering Text            | 31 |
| Changing the Text Input Mode        |    |
| Using T9 Mode                       |    |
| Using ABC Mode                      |    |
| Using Number                        | 35 |
| Using Symbol Mode                   | 36 |

| Section 6: Understanding Your Phonebook | 37 |
|-----------------------------------------|----|
| Storing a Number in the Phone's Memory  | 37 |
| Storing a Number in the SIM Card        | 38 |
| Finding a Contact Entry                 | 40 |
| Dialing a Number from Contacts          | 41 |
| Speed Dialing                           | 41 |
| Editing a Caller Group                  | 42 |
| Dialing a Number from the SIM Card      | 43 |
| Deleting all of the Phonebook Entries   | 43 |
| Block list                              | 44 |
| Management                              | 44 |
| My Number                               | 46 |
| FDN List                                | 46 |
| Section 7: Messaging                    | 47 |
| Types of Messages                       | 47 |
| Text Messages                           | 47 |
| Picture Messages                        | 49 |
| Inbox                                   | 50 |
| Audio Postcard                          | 53 |
| Instant Messaging (IM)                  | 53 |
| Sentbox                                 | 54 |
| Drafts                                  | 55 |
| Templates                               | 55 |
| Voicemail                               | 56 |
| Settings                                | 57 |
| Section 8: Media                        | 59 |
| The Browser                             | 59 |
| Browse Downloads                        | 59 |
| Games and Apps                          | 59 |
| Sounds                                  | 60 |
| Images                                  | 62 |
| Photos                                  | 63 |
| Music                                   | 65 |
| Music Player                            | 65 |

| Videos                                                        | 6              |
|---------------------------------------------------------------|----------------|
| Voice Recorder                                                | 6              |
| Section 9: Organizer                                          | 7 <sup>-</sup> |
| Calendar                                                      |                |
| Alarm                                                         |                |
| Notes                                                         |                |
| World Time                                                    |                |
| Section 10: Camera                                            | 78             |
| Using the Camera                                              |                |
| Take and Send                                                 |                |
| Photos                                                        |                |
| Recording a Video                                             |                |
| Videos                                                        |                |
| Section 11: Web2go Browsing                                   |                |
| Browser                                                       |                |
| Browser Settings                                              |                |
| Section 12: Changing Your Settings                            |                |
|                                                               |                |
| Sound Settings                                                |                |
| Display Settings                                              |                |
| Phone Settings                                                |                |
| My Account                                                    |                |
| The T-Mobile Help Menu                                        |                |
| Bluetooth                                                     |                |
| Advanced                                                      |                |
|                                                               |                |
| Reset Settings                                                |                |
| Section 13: Health and Safety Information                     |                |
| Health and Safety Information                                 |                |
| Please Note the Following Information When Using Your Handset |                |
| Samsung Mobile Products and Recycling                         |                |
| UL Certified Travel Adapter                                   |                |
| Consumer Information on Wireless Phones                       |                |
| Road Safety                                                   |                |
| Responsible Listening                                         | 11             |

| Operating Environment                                                | 120 |
|----------------------------------------------------------------------|-----|
| Using Your Phone Near Other Electronic Devices                       |     |
| FCC Hearing-Aid Compatibility (HAC) Regulations for Wireless Devices |     |
| Potentially Explosive Environments                                   | 123 |
| Emergency Calls                                                      |     |
| FCC Notice and Cautions                                              | 124 |
| Other Important Safety Information                                   | 125 |
| Product Performance                                                  | 126 |
| Availability of Various Features/Ring Tones                          | 127 |
| Battery Standby and Talk Time                                        | 127 |
| Battery Precautions                                                  |     |
| Care and Maintenance                                                 | 128 |
| Section 14: Warranty Information                                     | 130 |
| Standard Limited Warranty                                            | 130 |
| End User License Agreement for Software                              | 133 |
| Index                                                                |     |
|                                                                      |     |

## **Section 1: Getting Started**

This section explains how to start using your phone by first configuring your hardware, activating your service, and then setting up your voice mail.

#### **Activating Your Phone**

When you subscribe to a cellular network, you are provided with a plug-in SIM card loaded with your subscription details, such as your PIN, available optional services, and many others features.

#### Installing the SIM Card

Important!: The plug-in SIM card and its contacts information can be easily damaged by scratching or bending, so be careful when handling, inserting, or removing the card.
Keep all SIM cards out of reach of small children.

If necessary, switch off the phone by pressing and holding of until the power-off image displays.

1. Press the battery lock down until you hear a click sound (as indicated) to remove the battery cover.

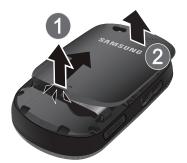

- 2. Carefully lift the battery cover away from the bottom of the phone.
- 3. Lift and remove the battery.

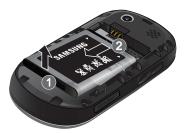

4. Carefully slide the SIM card into the SIM card socket until the card locks into place. Make sure that the card's gold contacts face into the phone and that the upper-left angled corner of the card is positioned as shown below.

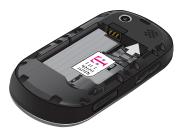

Note: If the card is not inserted correctly, the phone will not detect the SIM card. Remove the battery and re-orient the card back into the slot.

#### 5. Replace the battery:

- (1) Slide the battery back into the compartment so that the tabs on the end align with the slots at the bottom of the phone.
- (2) Press the battery down until it clicks into place.

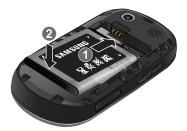

6. Reinstall the battery cover by sliding it back onto the phone until you hear it securely click. Make sure the battery is properly installed before switching on the phone.

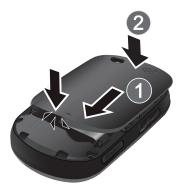

#### Charging a Battery

Your phone is powered by a rechargeable Li-ion battery. A travel adapter, which is used for charging the battery, is included with your phone. Use only approved batteries and chargers. Ask your local Samsung dealer for further details.

You can use the phone while the battery is charging, but doing so requires additional charging time.

**Note:** You must fully charge the battery before using your phone for the first time. A discharged battery recharges fully in approximately 200 minutes.

A standard battery allows up to 5 hours of talk time.

Important!: Talk and standby times and other specifications are provided by the manufacturer and are approximate. Actual performance varies based upon features or services used, network configuration, signal strength, operating temperature, customer use, and other factors.

 With the battery installed, temporarily remove the plastic cover on the right side of the phone and plug in the travel adapter's connector into the jack.

Important!: Verify that the handset battery is installed prior to connecting the travel adapter. If the battery is not installed and the travel adapter is connected the handset will power cycle continuously preventing proper operation.

2. Plug the adapter's power plug into a standard AC wall outlet.

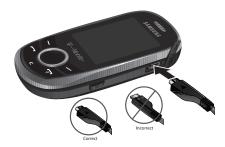

Note: The previous illustration displays the incorrect method for connecting the charger. If attempted, damage to the accessory port will occur therefore voiding the phone's warranty.

3. When charging is finished, first unplug the adapter's power plug from the AC wall outlet and then disconnect the travel adapter's connector from the phone then resecure the plastic cover over the interface jack on the phone.

Warning!: Failure to unplug the travel adapter before you remove the battery, can cause damage to the phone.

## Low Battery Indicator

When the battery is weak and only a few minutes of talk time remain; a warning tone sounds and the low battery message repeats at regular intervals on the display. In this condition, your phone conserves its remaining battery power, not by turning off the backlight, but by entering the dimming mode.

When the battery level becomes too low, the phone automatically turns off.

## **Switching the Phone On or Off**

- Press and hold until the phone switches on.
- If the phone asks you to enter the phone password, use the keypad to enter your password and press OK or .
- If the phone asks for a PIN, use the keypad to enter the PIN and press OK or . For further details, see "Check PIN code" on page 97.

The phone searches for your network and after finding it, the term "T-Mobile" displays on the upper left half of your screen. Now you can make or receive calls.

Note: The display language is preset to English at the factory. To change the language, use the Language menu. For more information, refer to "Language" on page 98.

**4.** When you wish to switch off the phone, press and hold **to** until the power-off image displays.

## **Setting Up Your Voice Mail**

For new users, follow the instructions below to set up voice mail:

- From Idle mode, press and hold point on the keypad.
   You may be prompted to enter a password.
- 2. Follow the tutorial to create a password, a greeting, and your name.

Note: These steps may be different depending on your network.

#### Accessing Your Voice Mail

You can access your voice mail by either pressing and holding on the keypad or by using the phone's menu. To access voice mail using the menu:

- From Idle mode, press Menu → Messaging → Voicemail and press Call or ●. Your phone dials the specified voice mail number.
- 2. When connected, follow the voice prompts from the voice mail center.

## **Section 2: Understanding Your Phone**

This section outlines some key features of your phone. It also displays the screen and the icons that are displayed when the phone is in use.

#### **Features of Your Phone**

Your phone is lightweight, easy-to-use and offers many significant features. The following list outlines a few of the features included in your phone.

- 1.3 Megapixel Camera with Camcorder
- 2.0 Bluetooth® Wireless Technology
- · Instant Messaging capability
- Expandable memory up to 16GB
- · MP3 Music Player
- · Pre-loaded games
- · Picture and Text Messaging
- · Slide out keypad

## **Open View of Your Phone**

The following illustrations show the main elements of your phone:

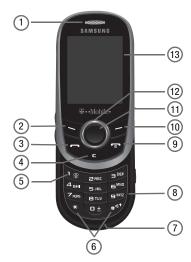

## Keys

The following list correlates to the illustrations.

- 1. Receiver allows you to hear the other caller and the different ring tones or sounds offered by your phone.
- Left Soft key allows you to select soft key actions or menu items corresponding to the bottom left line on the display screen.
- Send key allows you to make or answer a call. From Idle mode, recalls the last number dialed or received when held down.

- Cancel/Clear key deletes characters from the display. In Menu mode, this key returns you to the previous menu level.
- 5. Voice mail key allows you to quickly access your voice mail. Press and hold this key for two seconds to automatically dial your voice mail's phone number.
- 6. Special function keys allow you activate unique features while in Idle mode. In Idle mode, if you press and hold the set you can turn on the Vibration Mode. Press and hold the key to insert a Pause (P).
- Microphone is used during phone calls and allows other callers to hear you clearly when you are speaking to them. It is also used in making voice note recordings.
- 8. Alphanumeric keys allow you to enter numbers, letters, and some special characters.
- Power On/Off (Exit) key ends a call. Press and hold this key for two seconds to turn your phone on or off.While in the Menu mode, it returns the phone to Idle mode and then cancels your input.
- 10. Right Soft key allows you to select soft key actions or menu items corresponding to the bottom right line on the display screen. It also provides quick access to your phonebook.
- 11. **OK (Select) key** allows you to accept the choices offered when navigating through a menu.
- 12. Navigation key scrolls through the phone's menu options and acts as a shortcut key from standby mode. In Menu mode, scrolls through the phone's menus and Phonebook.

From Idle mode:

- Up key: allows you to directly access the Call history.
- . Down key: allows you to directly access the Contact list.
- Left key: allows you to Create a Text message.
- Right key: allows you to create an Audio postcard.

Tip: When entering text, use the Left or Right Navigation key to mark the position of the cursor.

13. Display shows all the information needed to operate your phone, such as the received signal strength, phone battery level, and time.

#### **Closed View of Your Phone**

The following illustrations show the external elements of your phone:

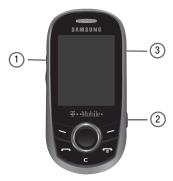

- Volume keys allow you to adjust the Ring volume in standby mode (with the phone open) or adjust the
  Speaker volume during a call. When receiving an incoming call, if you press the volume key, you can mute
  the ring tone. If you press and hold the volume key, you can reject the call.
- 2. Camera key allows you to take pictures when you are in camera mode. Launches the camera with a press.
- 3. Power/Accessory Interface connector allows you to connect a power cable or optional accessories, such as a hands-free headset for convenient, hands-free conversations.

## **Display Layout**

Your phone's display screen provides a wealth of information about your phone's status and options. The display has 3 areas:

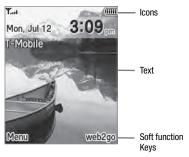

## **Missed Messages Tab**

When you receive new messages, icons display in two locations, on the phone's screen, Missed Messages tab, and in the icon bar at the top of the screen.

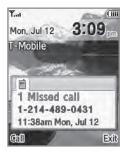

#### Icons

18

This list identifies the symbols you'll see on your phone's display screen:

 $\begin{tabular}{ll} \textbf{Shows the received signal strength. The greater the number of bars, the stronger the signal.} \end{tabular}$ 

Shows the level of your battery. The more bars you see, the more power you have remaining.

Displays when a new text message was received with the Phonebook entries displayed.

Displays when a new voice mail was received.

Displays when a new picture message was received.

Displays when you are out of your service area.

Displays when a call is in progress.

Displays when the Call Forwarding feature is active. For more details, see "Call forwarding" on page 103.

Displays when the Incoming call sounds are set to vibration.

Displays when the Incoming call sounds are set to Melody and vibration.

Displays when the Incoming call sounds are set to Vibration then melody.

Displays when the Incoming call sounds are set to Melody then vibration.

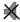

Displays when Silent Mode is active.

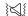

Displays when Vibration Mode is active.

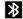

Displays when Bluetooth wireless technology is active.

#### **Backlight**

A backlight illuminates the internal display and the keypad. When you press any key, the backlight comes on. It goes off when no keys are pressed within a given period of time, depending on the setting within the **Backlight** menu. The display turns off after one minute to conserve battery power.

The **On** setting is how long the keypad backlight is on. The **Dim** option is how much longer after the keypad backlight goes off that the display remains lit.

To specify the length of time the backlight is active, access the Backlight menu:

- 1. From Idle mode, press the Menu → Settings → Personalize → Display settings and press Select or (
- Highlight the On option. Use the Left or Right Navigation key to select the time the backlight is on. You may choose between 10 sec. 15 sec. 30 sec. 1 min. 3 min. or 10 min.
- Press the Down key to take you to the Dim option. Use the Left or Right Navigation key to select the time the Dimming mode is on. You may choose between Off, 5 sec, 15 sec, 30 sec, 1 min, or 3 min.
- Press Save to retain your new settings.

#### Display

Your phone has a display on the front of the phone. It indicates when you have an incoming call or message. It also alerts you at a specified time when you have set an alarm. The backlight turns on and the corresponding icon displays on the screen.

The display shows the current time on a digital clock.

#### Help

Help is designed to work with the browser to show you some of the unique features of your phone. You can search help files on the fly while traveling, at home or anywhere.

- 1. From Idle mode, press the Menu → Settings → Help and press Select or .
- The browser displays general help information such as Web, Downloads, and My Account.

For more information on browser options, see "Selecting and Using Menu Options" on page 87.

## **Section 3: Menu Navigation**

This section explains the menu navigation for your phone.

## **Menu Navigation**

You can tailor the phone's range of functions to your needs using menus and sub-menus. Menus and sub-menus can be accessed by scrolling using the Navigation keys or by using shortcuts.

#### Menu Design

The first time you turn on the phone your main menu displays as a Circle menu. Use this option to configure the display so that the Circle or Grid menu displays.

► From the Settings → Personalize → Menu design, highlight Circle menu or Grid menu and press Select or (Your Main menu display in either Circle or Grid menu layout.

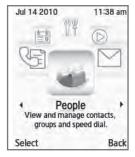

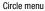

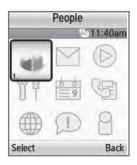

Grid menu

#### Accessing a Menu Function by Scrolling

- 1. In Idle mode, press Menu.
- 2. Scroll using the Navigation keys to reach a main menu (for example: Settings). Press Select or
- Scroll using the Navigation keys to reach a main menu (for example: Personalize). Press Select or to the enter the menu.
  - If the menu you selected contains further options, repeat this step.
- 4. Press the **Up** or **Down** Navigation keys to scroll through the menus.
- Press Select or to confirm the chosen setting.
- **6.** Press **Back** or **C** to return to the previous menu level.
- **7.** Press to exit the menu without changing the settings.

## **Using Shortcuts**

The menu items, such as sub-menus, and options, are numbered and can be accessed quickly by using their shortcut numbers. In Grid view on the main menu, you can access any one of menus or sub-menus by pressing the number keys (1 to 0) corresponding to their location on the screen.

#### Example: Accessing the Security menu.

- 1. From the Grid menu, press Menu.
- Press 4<sub>GHI</sub> Settings.
- 3. Press 1 m Personalize.
- 4. Press pres Phone settings.
- 5. Press security.

#### **Section 4: Call Functions**

This section describes how to make or answer a call. It also explains the features and functionality associated with making or answering a call. For more information on ringtones see "Ringtone" on page 90. For more information on Call Forwarding see "Call forwarding" on page 103.

#### Making a Call

From the Idle screen, enter the number you wish to dial and press <a> .</a>

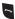

#### Making an International Call

- 1. Press and hold <u>t</u>. The + character displays.
- Enter the country code, area code, and phone number.
- Press **to make the call.**

## **Correcting the Number**

- 1. Press to clear the last digit displayed.
- To clear any other digit in the number, press the **Left** or **Right** Navigation key until the cursor is immediately to the right of the digit to clear and then press . You can also enter a missing digit.
- 3. Press and hold to clear the entire display.

#### **Ending a Call**

▶ When you want to finish your call, briefly press

#### Redialing the Last Number

The phone stores the numbers of the calls you've dialed, received, or missed if the caller is identified.

To recall any of these numbers:

- If you typed characters on the display, press to return to Idle mode. 1.
- Press the **Up** Navigation key to display the call history (used in the order you dialed or received them). 2.
- 3. Use the **Up** and **Down** Navigation keys to scroll through the numbers and highlight the number you want.

I. To view details of the number, press 🔘 .

Before you dial the number, you may also press **Options** to display the following options:

- Call back: Places a call back to the number.
- **Send message**: Allows you to send a Message or Audio postcard.
- Save to contacts: Allows you to save the selected phone number to the Contacts list.
- **Delete**: Allows you to delete the highlighted number or all call records.
- Add to Block list: Allows you to add the highlighted number to the blocked call list.
- 5. Press a to dial the number.

#### Making a Call from the Phonebook

You can store regularly used phone numbers into the phone's memory or onto your SIM card. These entries are collectively called the Phonebook.

Once you have stored a number in Contacts, you can dial it by pressing only a few keys. You can also assign your most frequently-used numbers to number keys using the Speed Dial feature.

For further details about the Phonebook feature, see "Understanding Your Phonebook" on page 37.

#### **Adjusting the Call Volume**

During a call, use the Volume keys on the left side of the phone, to adjust the speaker volume.

▶ Press the **Up** volume key to increase the volume level and **Down** volume key to decrease the level.

Tip: From Idle mode, you can also adjust the ring volume using these keys.

#### **Answering a Call**

When somebody calls you, the phone rings and displays the incoming call image.

The caller's phone number, or name if stored in Phonebook, is then displayed.

1. Press or Accept to answer the incoming call.

Note: To reject an incoming call, press Reject or 🙃

2. Press to end the call.

Note: You can answer a call while using the Phonebook or menu features. After ending the call, the phone returns to the function screen you were previously using.

#### **Call history**

All missed, dialed and answered calls are listed in the Call history.

► From Idle mode, press Menu → Call history and press Select or ●

The following options are available:

#### All calls

This menu lets you view the most recent calls you missed, dialed, and answered.

The name or number, if already stored in Contacts, displays with the number of occurrences for each number.

Note: At any time while you are in Call Records, you may use the Left or Right Navigation keys to scroll between All calls, Missed calls. Dialed calls. and Answered calls.

#### Missed calls

This menu lets you view the most recent calls you received, but did not answer. The name and number, if already stored to Contacts, displays with the number of occurrences for each number.

#### **Viewing Missed Calls**

When you are unable to answer a call for any reason, you can find out who is calling you, if this service is available, so that you can call the person back.

The number of calls you missed displays on the idle screen immediately after a call is missed.

To view a missed call immediately:

- 1. If the display is off, press the **Volume** key to activate the display.
- Press View.

The number corresponding to the most recently missed call displays, if available.

- 3. Press the Up or Down Navigation key to scroll through the missed calls.
- Press to call the displayed number.
- **5.** Press **Options** for the following options:
  - . Call back: Places a call back to the number.
  - Send message: Allows you to send a Message or Audio postcard.
  - Save to contacts: Allows you to save the selected phone number to the Contacts list.
  - Delete: Allows you to delete the selected number or delete all call records.
  - Add to block list: Allows you to add the highlighted number to the blocked call list.

Tip: You can press at any time to exit the Missed Call feature.

#### Dialed calls

This menu lets you view the most recent calls you dialed.

The name and number, if already stored to Contacts, displays with the number of occurrences for each number.

#### Answered calls

This menu allows you to view the most recently answered calls. The name and number, time and date, displays with the number of occurrences for each number.

#### Delete all

This menu allows you to delete all of the records in each call record separately, or you can delete all of your call records at one time

- 1. Press the Up Navigation key to display Call history.
- 2. Press Options → Delete → All and press .

- Highlight the type of calls you want to delete and press . A check mark indicates the calls you want to delete.
- 4. Press Delete.
  - or –

From Idle mode, press Menu → People → Management → Delete all.

- Highlight the type of calls you want to delete and press . A check mark indicates the calls you want to delete.
- 6. Press Delete to delete the selected records.

#### **Vibration Mode**

Vibration Mode is convenient when you wish to stop the phone from making any noise, in a theater for example.

From Idle mode, press and hold state until the "Vibration mode on" message and () displays. In Vibration Mode, instead of sounds, your phone vibrates.

To exit and reactivate the previous sound settings, press and hold sagain until the "Vibration mode off" message displays. The Vibration Mode icon () [\( \) no longer displays.

## **Selecting Functions and Options**

Your phone offers a set of functions that allow you to customize it. These functions are arranged in menus and sub-menus, accessed using the two soft keys. Each menu and sub-menu allows you to view and alter the settings of a particular function.

#### Soft Keys

The roles of the soft keys vary depending on the function you are currently using. The labels on the bottom line of the display just above each key indicate their current role.

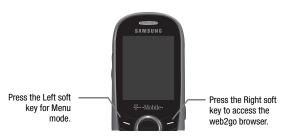

#### **Selecting Options**

To view the various functions and options available, you must select the one you want by:

- 1. Press the appropriate soft key.
- 2. Press **Select** or **(a)** to select the function displayed or the highlighted option.
- 3. Press the Down Navigation key to view the next function or highlight the next option on a list
- 4. Press the **Up** Navigation key to move back to the previous function or option on a list.
- 5. Press the **Back** soft key to move back up one level in the menu structure
- **6.** Press to exit the menu structure without changing the settings.
- In some functions, you may be asked for a password or PIN. Enter the correct code and press the **OK** soft key
  or

When you access a list of options, your phone highlights the currently active option. If there are only two options, such as **On/Off** or **Enable/Disable**, your phone highlights the option that is not currently active, so that you can select it directly.

#### **Options During a Call**

Your phone provides a number of control functions that are available for use during a call.

#### Switching off the Microphone (Mute)

You can temporarily switch your phone's microphone off, so that the other person cannot hear you.

**Example:** You wish to say something to a person in the room but do not want the person on the phone to hear you.

To switch the microphone off temporarily:

Press Mute.

The other person can no longer hear you. The Mute icon ( $(\cancel{M})$ ) displays at the bottom left of the screen.

To switch the microphone back on:

Press Unmute. The other person can hear you again.

#### **Putting a Call on Hold**

You can place the current call on hold whenever you want. You can also make another call while you have a call in progress if your network supports this service.

To place a call on hold:

- 1. Press Options → Hold, then press Select or .
- 2. Press **Resume** to reactivate the call whenever you want.

To make a new call while you have a call in progress:

- 1. Enter the new phone number that you wish to dial or look it up in the Contact list.
- 2. Press Options → New Call to dial the second call.

The first call is automatically placed on hold.

— or —

- Press the Options → Hold and press . This places the currently active call on hold and allows you to make a new call.
- 4. Make the second call in the normal way.

When you have both an active call and a call on hold, you may switch between the two calls by placing the current held call to active and then placing the other on hold.

To switch between the two calls:

- Press the Options → Swap, and press . The current active call is placed on hold and the call on hold is reactivated so you can continue talking.
- Press to finish and end each call normally.

#### **Using the Speakerphone**

While on a call, you can use your Speakerphone by following these steps:

- 1. Press Spkr on.
- Press Spkr off to turn the Speakerphone off.

**Important!**: For safety information related to speakerphone use, see "Responsible Listening" on page 117.

#### **Muting or Sending Key Tones**

These options allow you to turn the key tones off or on. If the **Mute keys** option is selected, your phone does not transmit the DTMF (Dual Tone Multi-Frequency) tones of the keys, which then allows you to press keys without hearing annoying key tones during a call.

Note: To communicate with answering machines or computerized telephone systems, the Send DTMF option must be selected.

#### **Searching for a Number in Contacts**

You can search for a number in Phonebook during a call.

Press Options → Contacts and press ●.

With the Phonebook entries displayed:

- Enter the name to locate in the field above the entries. If you enter the first few letters of the name, the Contact entries list starting with the first entry matching your input.
  - or -

Use the **Up** or **Down** Navigation key to highlight a contact.

3. Press View to display contact information.

For further details about the Contact feature, see "Finding a Contact Entry" on page 40.

#### **Call Waiting**

You can answer an incoming call while you have a call in progress, if this service is supported by the network and you must have previously set the Call waiting option to **Activate**. For more information, refer to "Call waiting" on page 104.

You are notified of an incoming call by a call waiting tone.

To answer a new call while you have a call in progress:

- 1. Press either **Accept** at to answer the incoming call. The first call is automatically placed on hold.
- 2. Press **Options** → **Swap** and press **Select** or **(a)** to switch between the two calls.
- 4. Press to end the current or remaining call.

#### **Making a Multi-Party Call**

A multi-party call is a network service that allows up to six people to take part simultaneously in a multi-party or conference call.

For further details about subscribing to this service, contact T-Mobile customer service.

#### Setting up a Multi-Party Call

- 1. Call the first participant in the normal way.
- Press Options → New call.
- 3. Call the second participant in the normal way. The first call is automatically placed on hold.
- 4. To join the first participant to this multi-party call, press **Options** → **Join**, then press **Select** or ●

Note: These first two calls are then grouped together on screen and displayed with an adjacent number corresponding to the order in which the calls were made.

There is a maximum of two callers that can be joined to a single multi-party line. You cannot create two multi-party calls.

#### **Having a Private Conversation With One Participant**

When you have two participants in a multi-party session, you might be necessary to place one of those participants on hold so that a private conversation can be held with a single caller. While you are in a multi-party call:

- 1. Press **Options** → **Split**, press the Right **Navigation** key.
- 2. Highlight the number to split and press .
- 3. Highlight a person you wish to talk to privately and press the Up or Down Navigation key, then press (

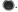

Note: You can now talk privately to that person while the other participants can continue to converse with each other. If there is only one other participant, that person is then placed on hold.

To return to the multi-party call, press the Options → Join and press . Each of the multi-party call participants can now hear each other again.

## **Dropping One Participant**

- Press Options → Split , press the right Navigation key.
- 2. Highlight the number to split and press .
- 3. Press to drop the participant.
- 4. Press to end the multi-party call.

## **Section 5: Entering Text**

This section outlines how to select the desired text input mode when entering characters into your phone. This section also describes how to use the T9 predictive text system to reduce the number of key strokes associated with entering text.

#### **Changing the Text Input Mode**

When using your phone, you often need to enter text, such as when storing a name in Contacts, creating your personal greeting or scheduling events on your calendar. You can enter alphanumeric characters by using your phone's keypad.

Your phone has the following text input modes:

- **T9 (English)**: this mode allows you to enter words with only one keystroke per letter. Each key on the keypad has more than one letter; for example, pressing can enter J, K, or L. However, the T9 mode automatically compares the series of keystrokes you make with an internal linguistic dictionary to determine the most likely word, thus requiring far fewer keystrokes than the traditional ABC mode.
- ABC mode: this mode allows you to enter letters by pressing the key labeled with the letter you want.
- Number: this mode allows you to enter numbers.
- Symbol: this mode allows you to enter symbols, such as punctuation marks.

When you are in a field that allows characters to be entered, the text input mode indicator displays on the bottom right of the screen.

Example: Writing a text message.

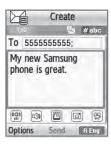

- 1. To change the text input mode, press the **Right** soft key.
- Scroll to the mode you prefer and press Select or . The text input mode indicator displays in the lower right corner of your display.

The following options are available:

- T9 (English)
- ABC mode
- Number
- Symbol
- When the Text input mode indicator that you desire displays, you may enter text in the text message box using the selected text input mode.

#### Using T9 Mode

T9 is a predictive text input mode that allows you to enter any character using single keystrokes. This text input mode is based on a built-in dictionary.

To enter a word in T9 mode:

 When you are in T9 mode, start entering a word by pressing the 2 to 9 keys. Press each key only once for each letter

Example: To enter "Hello" in T9 mode, press the 4, 3, 5, 5, and 6 keys.

The word that you type displays on the screen and may change with each consecutive key press.

- 2. Enter the whole word before editing or deleting the keystrokes.
- 3. When the word correctly displays, go to step 4.

If the word doesn't display correctly, press to display alternative word choices for the keys that you pressed.

Example: Both the words "Of" and "Me" use the 6 and 3 keys. The phone displays the most commonly used choice first.

4. Press • to insert a space and start entering the next word.

To add a new word into the T9 dictionary:

- After pressing the keys corresponding to the word you want to add, press to display any alternative words.
  - When you press \* after the last alternative word, the screen displays **Spell** on the bottom left line.
- 2. Press Spell.
- Enter the word you want to add using ABC mode. For more information, refer to "Changing the Text Input Mode" on page 31.

4. Press **OK** or **after** you finish entering the new word.

The word is added to the T9 dictionary and becomes a word for the associated keypress series.

Note: This feature may not be available for some languages. The 1 key has some emoticons associated with it. To enter other special characters within the T9 mode, press and hold to cycle through these characters.

- To enter periods, hyphens, apostrophes, and other special characters, press 1 and then press to cycle through these available characters. T9 mode applies grammar rules to ensure that correct punctuation is used.
- You can move the cursor by using the Navigation keys. To delete letters, press \_\_\_\_\_. Press and hold \_\_\_\_\_ to clear the display.

## **Using ABC Mode**

To use ABC mode, use the 2 to 9 keys to enter your text.

- 1. Press the key labeled with the letter you want:
  - Once for the first letter, twice for the second letter, and so on
- 2. Select the other letters in the same way.
  - Press and hold to enter periods, hyphens, apostrophes, and other special characters. ABC mode applies grammar rules
    to ensure correct punctuation.
  - Press sto shift case in ABC mode. There are 3 cases: Initial capital, Capital lock, and Lower case.

You can move the cursor by using the Navigation keys. Press to delete letters. Press and hold clear the display.

Note: The cursor moves to the right when you press a different key. When entering the same letter twice or a different letter on the same key, just wait for a few seconds for the cursor to move to the right automatically, and then select the next letter.

## Keys

By default, the first letter of an entry is capitalized and all consecutive letters are kept in lowercase (unless the Shift key is used). After a character is entered, the cursor automatically advances to the next space after two seconds or when you enter a character on a different key.

Characters scroll in the following order (lowercase characters shown in parentheses):

| 1                | . @ , - ?!:()/1   | 7 <sub>PORS</sub> | P Q R S 7 (p q r s 7)                |
|------------------|-------------------|-------------------|--------------------------------------|
| <b>2</b> 880     | A B C 2 (a b c 2) | B TUV             | T U V 8 (t u v 8)                    |
| ∃DEF             | D E F 3 (d e f 3) | ∋ <sup>woz</sup>  | W X Y Z 9 (w x y z 9)                |
| 4 <sub>GHI</sub> | G H I 4 (g h i 4) | o ±               | 0 (press and hold)<br>(Adds a space) |
| 5 JKL            | J K L 5 (j k l 5) | *                 | Symbol (press and hold)              |
| <b>6</b> ™NO     | M N O 6 (m n o 6) | # <sup>©</sup>    | Shift (Toggles Lower/Uppercase)      |

## **Using Number**

The Number mode enables you to enter numbers into a text message.

Press the keys corresponding to the digits you want to enter.

# **Using Symbol Mode**

Symbol mode enables you to insert symbols and punctuation marks into text. To display a list of symbols press and hold  $\star$ .

- 1. To select a symbol, press the corresponding number key.
- 2. To display more symbols, press the Navigation keys.
- To clear the symbol(s), press \_\_\_\_. When the input field is empty, this key returns the display to the previous mode.
- 4. To insert the symbol(s) into your message, press **OK** or **((a)** .

# **Section 6: Understanding Your Phonebook**

This section explains how to use and manage your Contacts list. You can save phone numbers to your phone's memory or to your SIM card.

## Storing a Number in the Phone's Memory

The default storage location for saving phone numbers to your Contacts list is your phone's built-in memory. You can also save your numbers to your SIM card or setup a default location so that whenever a new Contacts list entry is created, you are prompted to choose between Phone or SIM card. For information on how to change this setting, see "Default Saving" on page 44. Also, numbers that were stored on your SIM card can later be copied to your phone's memory.

Note: When you copy a phone number from your SIM card to your phone, the number displays twice in your Contact list.

Note: When storing a Contacts list entry into your SIM card, note that only the Name, and Number are saved. To save additional information for a particular contact, such as notes, e-mail, etc., it is important to save that Contact into your phone's onboard memory.

- From Idle mode, press the Menu → People.
- 2. Scroll to Add new contact and press Select or
- Enter a first name in the First name text box. Tab to the next text box by pressing the Down Navigation key.For further details about how to enter characters, see "Using ABC Mode" on page 34.
- 4. Enter a last name in the Last name text box.
- 5. Highlight a number type by pressing the Up or Down Navigation key, then enter a number in the text box.
  The following options are available:
  - Mobile: assigns the number entered to the Mobile entry.
  - **Home**: assigns the number entered to the Home entry.
  - Office: assigns the number entered to the Work entry.
  - Picture ID: allows you to assign a Picture ID by using Take picture, or assigning a photo from the Photos. Downloaded images, orthe Icons folder.

- Ringtone: allows you to assign a Ringtone by choosing from one of the following locations: Default melodies, Voice list, Sounds or Music.
- E-mail: allows you to enter the email address for the contact.
- Fax: assigns the number entered to the Fax entry.
- Other: allows you to enter more detailed information for the entry.
- **Group**: allows you to assign this contact to a group (selections are: Family, Friends, Work, or Unassigned).
- **Notes**: allows you to enter additional information about the contact. Up to 50 characters are allowed.
- 6. Press **Save** . The number is saved to your phone and the new contact information displays.
- **7.** Press **5** to return to the Idle screen.

## Storing a Number in the SIM Card

The default storage location for saving phone numbers to your Contacts list is your phone's built-in memory. To save a number to your SIM card, you need to change the Default saving option first.

Note: When you copy a phone number from your SIM card to your phone, the number displays twice in your Contact list.

From Idle mode, press the Menu → People → Management → Default saving.

Important!: The Default saving option is only accessible if the Phone and SIM card option is selectNow that if your phone is set up to store contacts to your SIM carded in the View contacts menu.

- 2. Highlight SIM card and press Select or .
- 3. Press Back until you return to the main screen (Idle mode) or press

Note: You can also set the **Default saving** option to **Ask on saving** in the **Management** menu. With this option, you are prompted for the storage location each time you add a new contact. For more information, refer to "Default Saving" on page 44.

Now that if your phone is set up to store contacts to your SIM card, follow this procedure to store a number.

- 1. From Idle mode, press Menu → People → Add new contact.
- Enter a name for your contact into the Name field. A SIM card entry has only one available name field. Tab to the next text box by pressing the Down Navigation key.

For further details about how to enter characters, see "Using ABC Mode" on page 34.

- 3. Use the keypad to enter a number into the SIM card number field.
- 4. Press Save or . The number saves in your SIM card.

After storing, the phone displays the new Contacts list entry.

**5.** To use the entry options before saving the number, press **Options**.

The following options are available:

- Edit: allows you to edit the name and number fields in the entry.
- Send message: allows you to send a message to the selected number. You may choose between Message, or Audio postcard.
- Assign speed dial: allows you to set this contact to a speed dial number (2-9).
- Send name card via: allows you to send your name card via Message or to another Bluetooth device.
- Delete: allows you to delete the name and number from Contacts. You are then asked to confirm that you wish to delete the name and number by pressing Yes. Press No to cancel.
- Copy to phone: allows you to copy the selected contact entry to the Phone.
- Add to Block list: adds the selected number to the block list.
- **Print via Bluetooth**: sends the contact information to a Bluetooth enabled printer.
- **6.** Press **o** to return to the Idle screen.

## **Finding a Contact Entry**

You can store phone numbers and their corresponding names onto either your SIM card or phone's built-in memory. They are physically separate but are used as a single entity, called Contacts.

Depending on the storage size of the particular SIM card, the maximum number of phone numbers the card can store may differ.

1. From Idle mode, press the Menu → People → Contacts.

Tip: Press the Down Navigation key to access the Contact list and bypass the menu.

Note: The Phone and SIM card option from Menu → People → Management → View contacts option must be selected in order to display both Phone and SIM entries.

Any contact which was stored on the SIM card displays with a SIM card icon to the left of the entry. Any contact which was stored on the phone displays with a phone icon to the right of the entry.

2. Enter the first few letters of the name in the text box.

The Phonebook entries display as a list, starting with the first entry matching your input.

- or -

Press the **Up** or **Down** Navigation key until the entry you want highlights.

- Once you locate the desired entry, press to dial the number, or press Options to access the following options:
  - Edit: allows you to edit the Name and number for the selected contact.
  - Send message: allows you to send a Message or Audio postcard to the selected number.
  - New contact: allows you to add a new contact entry.
  - Call: calls the selected contact.
  - Assign speed dial: allows you to assign a speed dial key number to the selected Contact entry.
  - Send name card via: allows you to send your name card via Message or to a Bluetooth enabled device.
  - **Delete**: allows you to delete the Selected contact, Multiple contacts, or All contacts.
  - . Add to Block list: adds the selected entry to the block list.

- Copy to Phone/SIM card: allows you to copy the selected contact entry or all contact entries to the Phone or SIM card.
- Select language: allows you to select between English, Français, and Español.
- **4.** If you are viewing the contact, press **Options** for these additional options:
  - Edit: allows you to edit the name and number fields in the entry. You can also add an email address and notes.
  - Send message: allows you to send a Message or Audio postcard to the selected number.
  - Assign speed dial: allows you to assign a speed dial key number to the selected Contact entry.
  - Send name card via: allows you to send your name card via Message or to a Bluetooth enabled device.
  - Delete: allows you to delete the select contact.
  - Copy to phone/SIM card: allows you to copy the selected number or all numbers to your phone, or SIM card.
  - Add to Block list: Allows you to add the highlighted number to the blocked call list.
  - **Print via Bluetooth**: sends the contact information to a Bluetooth enabled printer.
- Press Call to dial the selected number.

## **Dialing a Number from Contacts**

Once you have stored phone numbers in People, you can dial them easily and quickly by using the location numbers that were assigned to them in People.

Note: If you cannot remember a location number, you must go into the **Contacts** menu in the **People** menu to search for the entry by name. For more information, refer to "Finding a Contact Entry" on page 40.

## Speed Dialing

Once you have stored phone numbers from your Phonebook list, you can set up to 8 speed dial entries and then dial them easily whenever you want, simply by pressing the associated numeric key.

From Idle mode, press and hold the appropriate key (2 to 9) to speed dial the numbers assigned to keys (2 to 9).

#### Setting Up Speed Dial Entries

- 1. From Idle mode, press the Menu → People → Speed dial.
- Use the Navigation keys to select the keypad number key where you wish to assign the new speed-dialing number and press Add or .
  - Select from the 2 to 9 keys, and press Add.

Highlight a contact entry number from the list and press Select or

You receive a **Saved** confirmation and the **Speed dial** menu displays the number assigned to the number key you selected.

4. Press to return to the Idle screen.

Note: Memory location 1 is reserved for your Voice mail server number and this speed dial location can not be changed.

## **Editing a Caller Group**

- From Idle mode, press the Menu → People → Groups.
- 2. Scroll through the group list by pressing the Up or Down Navigation key.
- 3. Highlight the group you want and press the Options > Edit then press
- 4. Modify the text in the Name text box.
- 5. Highlight the **Picture ID** field and press **(a)** to change the image.

The following options are available:

- Take picture: allows you to take a picture with your camera.
- Photos: allows you to choose a photo from Photos folder.
- Downloaded images: allows you to choose a photo from your Downloaded images folder.
- Icons: displays a list of pre-defined icons.
- **6.** Highlight the **Ringtone** field and press **(a)** to change the ringtone.

The following options are available:

- Default melodies: allows you to choose between 20 different melodies.
- Voice list: allows you to assign a voice clip to this group.
- **Sounds**: allows you to choose a sound from the Sounds folder.
- Music: allows you to choose a music file from the Music folder.

7. Press Save when you are finished.

Your Caller group settings save.

8. Press 🖜 to return to Idle mode.

## **Dialing a Number from the SIM Card**

- From Idle mode, press and hold the keypad corresponding to the speed dial location number for the desired phone number you want to dial.
- 2. If you don't know the location number, press and the first location number displays.

  You can then press the **Left** or **Right** Navigation key to find other numbers in the list.
- 3. Select the number you want to dial and press  $\blacksquare$  , or  $\blacksquare$  .

# **Deleting all of the Phonebook Entries**

You can delete all your entries from your phone's memory, your SIM card, FDN, or All.

Important!: Once Phonebook entries are deleted, they cannot be recovered.

- From Idle mode, press the Menu → People → Management → Delete all.
- 2. Press to place a check mark next to All, Phone, SIM card or SIM card(FDN) and press Delete.
- Press Yes at the prompt.
- 4. Enter a password at the prompt and press **OK** or press **Back** to cancel.
- 5. Press **t** to return to the Idle screen.

#### **Block list**

The Block list menu allows you to create a list of numbers to block from your handset.

To create a new block list:

- From Idle mode, press the Menu → People → Block list.
- Press Options → Add new, press the Right Navigation key and select one of the following:
  - Number: allows you to enter a phone number to add to the block list.
  - Contacts: allows you to select a contact from the Contact list to add to the block list.
  - Recent contacts: allows you to select one or multiple contacts from the Recent contacts list to add to the block list.
  - Unknown numbers: adds any unknown numbers to the block list.
  - FDN contacts: allows you to select a contact from the FDN list to add to the block list.

# Management

The **Management** menu allows you to select where your contacts are saved, copy your SIM contacts to your phone and phone contacts to your SIM card, sort by contacts, delete your contacts, or check your memory status.

► From Idle mode, press the Menu → People → Management.

#### **View Contacts**

The **View Contacts** option allows you to choose to display only those names and numbers stored on your SIM card or only those stored in your phone's built-in memory. To display all, choose the Phone and SIM card option.

Note: The Phone and SIM card option from the Menu → People → Management → View contacts option must be selected in order to access all Contact management options.

From Idle mode, press Menu → People → Management → View contacts.

### **Default Saving**

From Idle mode, press Menu → People → Management → Default saving.

The Default Saving option allows you to choose where your contacts are saved. The following options are available:

- Phone: new contacts are saved to your phone. Your phone comes with the default set to Phone memory.
- SIM card: new contacts are saved to your SIM card.
- Ask on saving: you are prompted to choose between Phone or SIM Card whenever you save a new contact.

## Copy all to

This option allows you to copy all contacts from your SIM card to your Phone or from you Phone back onto your SIM card. When you copy entries to the phone, duplicate entries are created.

You can copy all SIM entries to the Phone using this option.

- From Idle mode, press Menu → People → Management → Copy all to.
- 2. Highlight Phone or SIM card and press Select or .
- Highlight the entry you want to copy and press to place a check mark next to the selection. Repeat this for each entry to want to copy.
- 4. Press Copy to copy the selected entry to the Phone or SIM card.

Note: Some options are available for phone entries which might not be available when the entry is stored to the SIM card. For more information, refer to "Storing a Number in the Phone's Memory" on page 37.

### Sort by contacts

The **Sort by contacts** menu option allows you to set the sort function to alphabetize the contacts by **First name** or **Last name**.

### Delete all

Important!: Once contact entries are deleted, they cannot be recovered.

This option allows you to delete your contacts. You may delete from **All**, **Phone**, **SIM card**, or **SIM card(FDN)**. For more information, refer to "Deleting all of the Phonebook Entries" on page 43.

### Memory Status

You can check how many names and numbers are stored in the Phonebook, within both SIM card and the phone memory. You can also see the current storage capacity of both memories.

- 1. From Idle mode, press the Menu → People → Management → Memory status.
- 2. Press c or Back when you are finished.

## My Number

This function is a memory aid, which you can use to edit or remove your own phone number. You can also edit the default name assigned to your phone number.

- From Idle mode, press the Menu → People → My number.
- 2. Press **(a)** to edit the number. The cursor displays in the **Name** field.
- 3. Press and type in a new name if desired.
- 4. Press the **Down** Navigation key, press and type in a new number if desired.
- 5. Press Save when finished.

## **FDN List**

FDN (Fixed Dial Number) mode, if supported by your SIM card, allows you to restrict your outgoing calls to a limited set of phone numbers.

The FDN List allows you to set up a list of numbers that your phone may dial.

FDN mode must first be enabled in the Security settings. For more information on changing this setting, see "Set FDN mode" on page 97.

To enable FDN mode, a PIN2 number is required. You can obtain your PIN2 from T-Mobile customer service.

- From Idle mode, press the Menu → People → FDN list.
- 2. Press Options → New FDN contact to add a number to the list.
- 3. Enter the PIN2 code obtained from Customer service and begin to create your restricted phone list.

# Section 7: Messaging

This section describes how to send or receive different types of messages. It also explains the features and functionality associated with messaging.

## **Types of Messages**

Your phone provides the following message types:

- · Text Messages
- · Picture Messages
- · Audio Postcard
- Voicemail
- · Instant Messaging

## **Text Messages**

Short Message Service (SMS) allows you to send and receive short text messages to and from other mobile phones. In addition, your phone supports the Enhanced Messaging Service (EMS), which enables you to include simple graphics, melodies, and animated images in your messages. To use this feature, you must subscribe to T-Mobile's message service.

The Message icon () displays when you have received a new text message. When the memory is full, the message icon flashes on your phone and you cannot receive any new messages. You must delete a message before you can receive additional messages.

▶ Use the **Delete** option in each message box to erase obsolete messages.

## Create Message

In this menu, you can write and send a text message.

### **Creating a Simple Text Message**

- From Idle mode, press Menu → Messages → Create message.
- Highlight the To field and enter a phone number, or press to add a recipient from the Recent recipient, Contacts, or Groups list.
- Highlight the text field and create your message.

Note: For further details about entering characters, see "Changing the Text Input Mode" on page 31.

- 4. Press **Options** when you finish entering your message. The following options are available:
  - Send: sends the message.
  - Insert: allows you to insert a Text template, Contact, or Bookmark. The Text messages template allows you to apply one of the
    preset message templates to the text. ate menu. Phonebook allows you to add names and phone numbers to your message.
    Bookmarks allows you to add Internet addresses to your message.
  - More:
    - Add page: allows you to add a page, for example, another image or sound clip to the message.
    - Add subject: inserts a subject field and text into the message.
    - Add attachment: attaches a Namecard, Schedule, Anniversary, Miscellaneous. To Do, Notes, or Otherfiles to this message.

Note: Adding an Attachment or editing the style changes the message type from Text to Picture message and the options change.

- Edit style: allows you to change the page timing, or message style.
- Change to picture message: changes the message type to Picture message so you can attach media to the message.
- **Sending options**: these options vary depending on the type of message:
  - Reply path: allows the recipient of your message to send you a reply message using your message center; if your network supports
    this service.
  - Delivery report: allows you to activate or deactivate the report function. When this option is enabled, the network informs you whether your message was delivered.
- **Select language**: allows you to set the language to English, Français, or Español.
- Save to: saves the message to the Drafts folder or as a template.
- Copy & Paste: allows you to turn on the text selection feature so you can cut, copy, and paste text in this message. Note: This
  option works only in text message mode.
- Exit composer: allows you to exit the edit feature and asks if you want to save the message or not.
- Press to send the message.

## **Picture Messages**

This menu allows you to use the Multimedia Message Service (MMS).

Picture Messaging is a messaging service that provides delivery of personal picture messages from phone to phone or from phone to email.

In addition to the familiar text content available via traditional text messages, picture messages can contain images, graphics, voice, and audio clips. A Picture Messaging message is a multimedia presentation contained in a single file. It is not a text file with attachments.

This type of message must first be retrieved from T-Mobile's before it can be viewed. The displays in your Inbox list to indicate any unretrieved picture messages. The Message icon (Highlight) displays once you have successfully retrieved a new picture message.

Using the Picture Messaging feature, your phone can receive and send messages that contain multimedia files, such as photos, sounds and images that you downloaded from the Internet and voice notes you recorded. This function is available only if it is supported by your service provider. Only phones that offer picture messaging features can receive and display picture messages.

#### Create new

This menu allows you to create a new picture message and then send it to one or more destinations.

## **Creating and Sending a Picture Message**

- 1. From Idle mode, press Menu → Messaging → Create message.
- Highlight the To field and enter a phone number, or press to add a recipient from the Recent recipients, Contacts, or Groups list.
- 3. Highlight the text field and create a message.

Note: For more information about entering characters, see "Using ABC Mode" on page 34.

- 4. Press the **Down** Navigation key and select one of the following options:
  - Record sound: allows you to record a voice note to attach to this message.
  - Add sound: allows you to attach a sound file or voice list and attach it to this message.
  - Add picture: allows you to attach an image from the Downloaded images folder.
  - Take picture: activates the camera so you can take a picture and attach it to this message.
  - Add video: activates the camcorder so you can take a video and attach it to this message.
- 5. Press **Send** to save the picture message.

#### Inbox

The Inbox stores messages that you have received. You can tell what kind of message it is by the icon displayed. If the open envelope icon displays then the message was read, otherwise the closed envelope icon displays.

The following types of messages may display in your Inbox:

- Text messages
- Picture messages
- Audio Postcard
- · Push messages

When you enter the Inbox, the list of messages displays with the sender's phone numbers, or names, if available in your Phonebook. The envelope displays as open in the icon after you have read the message.

Note: Press the Left or Right Navigation keys to scroll between Inbox, Sentbox, and Drafts.

From Idle mode, press the Menu → Messaging → Inbox.

### Viewing a Text Message from the Inbox

- 1. Select a text message from the list and press View to view the contents.
- 2. Press **Options** and select one of the following:
  - Reply: allows you to send a reply to the sender by sending a message.
  - Call back: Places a call back to the number.
  - Forward: allows you to forward the text message to another person.

- Save address: saves the contact phone number to the Contacts list. Note: this feature displays only if the contact information is not already saved to Contacts.
- **Delete**: deletes the selected message.
- Print via Bluetooth: allows you to print the message using a Bluetooth enabled printer.
- Move to phone/SIM card: allows you to move the message from the SIM card into the phone's memory or moves the message from the phone to the SIM card. Depends on where the current message was saved.
- Lock/Unlock: allows you to lock the message to protect it from deletion, or unlock it to allow deletion.
- 3. Press Reply to reply to this message.

## Viewing a Picture Message from the Inbox

- Highlight an retrieved picture message from the list and press View.
- 2. Press Options and select one of the following:
  - **Reply via**: allows you to send a reply to the sender by sending a Message or Audio postcard.
  - Reply all via: allows you to send a reply to the sender by sending a Message or Audio postcard.
  - Call back: allows you to call the sender back.
  - Forward: allows you to forward the message to another number.
  - Replay: allows you to replay the Voice note.
  - Save address: allows you to extract the sender's number and URL, email addresses or phone numbers from the message text, so that you can save them in your phone's memory.
  - Save media: allows you to save message media to your Image folder, Sound folder, vCard, or vCalendar.
  - Delete: allows you to delete the selected message.
  - Lock/Unlock: allows you to lock the audio postcard to protect it from deletion, or unlock the audio postcard to allow deletion.
  - Properties: shows you information about the message, such as Subject, Received date, From, To, Cc, Size, and Priority.

## Viewing an Audio Postcard from the Inbox

- 1. Select an Audio Postcard from the list, press Play.
- 2. Press Options and select one of the following:
  - Reply via: allows you to send a reply to the sender by sending a Message or Audio postcard.
  - Reply all via: allows you to send a reply to the sender by sending a Message or Audio postcard.
  - Call back: allows you to call the sender back.
  - Forward: allows you to forward the message to another number.
  - Replay: allows you to replay the Voice note.
  - Save address: allows you to extract the sender's number and URL, email addresses or phone numbers from the message text, so that you can save them in your phone's memory.
  - Save media: allows you to save message media to your Image folder, Sound folder, vCard, or vCalendar.
  - **Delete**: allows you to delete the selected message.
  - Lock/Unlock: allows you to lock the audio postcard to protect it from deletion, or unlock the audio postcard to allow deletion.
  - Properties: shows you information about the message, such as Subject, Sent, To, CC, Bcc, Size, and Priority.

## Viewing a Picture Message When You Receive It

When a new picture message comes in, the display shows the Picture Messaging Message icon.

- Press View.
  - or -

Press **Exit** if you want to view the message later in the Inbox.

- Press Options or to access the various options previously described.
- 3. When you are finished, press

### **Audio Postcard**

In this menu you can select a frame, take a picture and then record a voice message up to one minute long and send it as an Audio Postcard.

- 1. From Idle mode, press Menu → Messaging → Audio postcard.
- Center a subject in the frame and press Camera or the Camera key to take a photo for the postcard. The photo saves to the Photos folder.
- Press Add voice to add a voice note to this postcard.
- 4. Press **Stop** when you finish recording the voice message.
- 5. Press **Send to** and select one of the following options:
  - Recent recipients: allows you to select a number or an address from the last 20 destinations you entered.
  - . Contacts: allows you to enter the phone number you want from the Contacts list.
  - New recipient: allows you to manually enter a Phone number, or Email address.
  - My Album: allows you to save this Audio postcard to My Album.
- 6. Press Add and continue adding additional recipients.
  - or –

Press Send after you select a recipient.

# **Instant Messaging (IM)**

Instant Messaging is a way of sending short, simple messages that are delivered immediately to users online at that moment.

Before using this feature, you need to subscribe to a messenger service. For further details, contact T-Mobile customer service. Your handset has 3 pre-loaded Messaging services (AIM, Windows Live, and Yahoo!).

## Starting your Instant Messaging

- 1. From Idle mode, press the Menu → Messaging → IM.
- 2. Highlight the messenger service to which you are subscribed and press Select or .
- 3. Highlight the Sign in option, and press Select or .

4. Enter the required sign on information such as ID and password, then press the **Down** Navigation key.

Note: The information required for sign on varies depending on the Instant Messaging provider you use.

- 5. With all of the appropriate fields filled in, press Sign in or .
- Follow the on-screen instructions to read, reply to, compose, send, and manage your Instant Messaging account.

### **Using the Instant Messenger Options**

After selecting an Instant Messaging service, the following options display:

- Sign in: allows you to login to your Instant Messaging account.
- Saved conversations: shows permanent records of your Instant Messaging conversations.
- Offline conversations: shows a listing of any conversations made while you were offline.
- Preferences: this option allows you to delete Favorite IDs, turn Power on sign in On or Off, turn Auto-sign in On or Off, and
  adjust the sound settings for Receive message, Contact(Buddy) alert, System message, Repetition.
- Help: provides helpful information about IM providers such as: Sign up, Sign in, Buddies, Sending IMs, Receiving IMs, Privacy, and Away.

#### **Sentbox**

This message box stores messages that you attempted to send but have not actually sent.

When you enter this menu, the list of messages in the box displays with the recipients' phone numbers or names, if available in your Phonebook.

From Idle mode, press the Menu → Messaging → Sentbox.

Note: Press the Left or Right Navigation keys to scroll between Inbox, Sentbox, and Drafts.

- Select a message from the list and press View to view the message contents, or Play if you sent an Audio postcard message.
- 3. Press the Up or Down Navigation keys to scroll through the contents.

Note: While reading a message, press Options to choose different options.

### **Drafts**

This message box stores messages that you may want to edit or send at a later time.

When you enter this menu, the list of messages in the box displays.

From Idle mode, press the Menu → Messaging → Drafts.

Note: Press the Left or Right Navigation keys to scroll between Inbox, Sentbox, and Drafts.

- 2. Select a message from the list and press View.
- Press Options → Edit and press Select or to edit the message contents.
- Press Options → Send to send the message.

Tip: While viewing a draft message, press Options to choose different options. Options depend on the type of message.

# **Templates**

Besides entering message text using the keypad keys, you can speed message composition by including copies of stored text and/or image templates in your message.

► From Idle mode, press the Menu → Messaging → Templates.

The following options are available:

- · Text templates
- · Picture Message templates

### Sending a Text Message Template

- From Idle mode, press Menu → Messaging → Templates → Text templates.
- 2. Select a template from the Templates list and press **View** to view the contents.
- 3. Press Send to to send the message.

- 4. Press Add and select from one of the following:
  - Recent recipients: allows you to select a number or an address from the last 10 destinations you entered.
  - Contacts: allows you to enter the phone number you want from Contacts.
  - Groups: allows you to send this message to a group.
- 5. Press Send when you are finished.

## Sending a Picture Message Template

- From Idle mode, press Menu → Messaging → Templates → Picture message templates.
- Select a template from the Templates list and press View.

The template displays on the screen.

- 3. Press the **Send to** and select one of the following options:
  - Recent recipients: allows you to select a number or an address from the last 20 destinations you entered.
  - **Contacts**: allows you to enter the phone number you want from Contacts.
  - New recipient: allows you to manually enter a phone number.
  - My Album: allows you to save this message to My Album.
- Press Send after selecting a recipient.

The template message sends to the selected recipient(s).

#### Voicemail

This menu provides you with a way of accessing your voice mailbox, if provided by your network.

- 1. From Idle mode, press the Menu → Messaging → Voicemail.
- 2. Press Call to dial voicemail.
  - or -

From the Idle mode, press and hold 1 to connect to the voice server.

Note: Voice mail is a network feature. Please contact T-Mobile customer service for further details.

## **Settings**

The Settings menu allows you to select where your contacts are saved, copy your contacts to your phone or SIM card, delete your contacts, or check your memory status.

From Idle mode, press Menu → Messaging → Settings.

## Messages settings

In this menu, you can set up a default text message or a picture message. The last setting you accessed is automatically activated for sending subsequent messages.

- 1. From Idle mode, press Menu → Messaging → Settings → Messages settings.

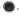

### Text message

- Service center: displays the phone number of your message center, which is required when sending messages. You cannot modify this number.
- Reply path: allows the recipient of your message to send you a reply message using your message center, if your network supports this service.
- Delivery report: allows you to activate or deactivate the report function. When this function is activated, the network informs you whether or not your message was delivered.

## Picture message

#### Send settings

- Delivery report: when this option is enabled, the network informs you whether or not your message was delivered.
- Read reply: when this option is enabled, your phone sends a request for a reply along with your message to the recipient.
- Priority: you can select the priority level of your messages. Selections are: Normal, High or Low.
- Expiry date: set the length of time your messages are stored in the message center while the network attempts to deliver them. Selections are: 1 hour, 6 hours, 1 day, 1 week, or Maximum.
- Delivery time: you can set a delay time before the phone sends your messages. Selections are: Immediately, 1 hour later, 6 hours later, 12 hours later, 1 day later, 3 days later, 1 week later, or 1 month later.

## **Receive settings**

- Anonymous reject: you can set your phone to automatically reject anonymous messages.
- Ads allowed: you can set your phone to automatically receive advertising messages.
- Report allowed: you can set the option to receive a delivery report.

## Delete all

This menu allows you to delete all of the messages in each message box. Or, you can delete all of the messages in all message boxes at one time.

Important!: Once messages are deleted, they cannot be recovered.

- 1. From Idle mode, press Menu → Messaging → Settings → Delete all and press ●
- 2. Highlight a message box to clear and press **(a)** to place or remove a check mark next to your selection.
- 3. Press Delete to delete the marked objects.
- 4. Press Yes after you receive the Delete? confirmation.

## Memory status

To view the memory status:

► From Idle mode, press Menu → Messaging → Settings → Memory status and press Select or .

You can view the amount of the allocated memory and the memory available for picture messages.

The display shows the total space including the used and free space. You can also view how much space and the number of messages currently occupying each message box type:

- Text Message (saved on the phone)
  - Phone
  - SIM card
  - Inbox
  - Sentbox
  - Draft

- · Picture message
  - Inbox
  - Sentbox
  - Draft
  - Template
- · Push messages

## Section 8: Media

This section outlines the media features available on your phone such as the web2go browser, Games and Apps, photos, music, images, sounds, videos, Games and Apps, and other types of files.

### The Browser

For more information, refer to "Web2go Browsing" on page 86.

#### **Browse Downloads**

This feature prompts the web browser to display downloads such as ringtone, CallerTunes<sup>®</sup>, wallpapers and icons, Games and Apps, and other download types.

1. From Idle mode, press Menu  $\rightarrow$  Media  $\rightarrow$  Browse Downloads and press Select or  $\bigcirc$ .

The browser launches.

- 2. Select a category of downloaded information from the list and press
- 3. Select a file to download and press .
- 4. Follow the prompts to download or purchase the download.

Note: When downloading charges may apply.

# **Games and Apps**

You can download MIDlets (Java applications that run on mobile phones) from various sources using the browser and store them in your phone.

► From Idle mode, press Menu → Media → Games and Apps and press Select or ●

When you access the **Games and Apps** menu, the list of default games displays. Once you download new games, they are added to the list.

#### Find Great Games

You can download more games from the T-Mobile website by using the **Find Great Games** option.

From Idle mode, press Menu → Media → Games and Apps → Find Great Games and press the Connect soft key or .

The web2go screen displays with options.

Note: When downloading games, charges may apply. MIDIet game options differ depending on the MIDIet selected.

## The Best Apps

You can download the best T-mobile applications from the T-Mobile wetsite using this feature.

From Idle mode, press Menu → Media → Games and Apps → The Best Apps and press the Connect soft key or
■.

Note: When downloading applications, charges may apply.

## My games

You can download MIDlets (Java applications that run on mobile phones) from various sources using web2go browser and then storing them in your phone.

From Idle mode, press Menu → Media → Games and Apps → My games and press 
to open the file.

When you access the Games menu, the list of default games displays. Once you download new games, they are added to the list.

#### Sounds

In this menu, you can view the list of sounds downloaded from the web server or received in picture messages. You can also set a downloaded sound as the current ring tone.

From Idle mode, press Menu → Media → Sounds and press Select or

Note: When downloading Hottest Ringtones, Browse CallerTunes®, or browsing Sounds charges may apply.

The following options are available:

## Hottest Ringtones

In this menu, you can view a list of the Hottest Ringtones offered by T-Mobile.

- 1. From Idle mode, press Menu → Media → Sounds → Hottest Ringtones and press Select or ...

- A list of ringtones and other downloads display. 2.
- Select a category of ringtones, select a ringtone, then follow the prompts to download or purchase the ringtone.

#### Browse CallerTunes

In this menu, you can view a list of CallerTunes and download them for your phone.

- From Idle mode, press Menu → Media → Sounds → Browse CallerTunes® and press Select or ...
- A list of **CallerTunes** display. 2.
- Follow the prompts to download and purchase CallerTunes.

### Sounds

Highlight an item in the **Sounds** menu and press the **Options** soft key. The following options are available:

- Download new: launches the browser so you can locate and download a new sound.
- Send via: allows you to send the video as a Picture message, or to another Bluetooth compatible device.
- Set as: allows you to set the music file as a Default ringtone. Individual ringtone, or Alarm tone.
- Delete: deletes the Selected or Multiple sound files.
- Move to memory card: allows you to move the Selected or Multiple sounds to to the memory card.
- Copy to memory card: allows you to copy the Selected or Multiple sounds to to the memory card.
- Rename: allows you to rename this sound file.
- Bluetooth visibility: allows you to enable the Selected sound file or Multiple sound files so they are visible to other Bluetooth devices.
- Lock/Unlock: allows you to lock the sound file to protect it from deletion, or unlock it to allow deletion.
- Properties: displays Basic details about the selected sound file.

#### Voice list

The Voice list contains your recorded audio messages. Highlight an item and press the **Options** soft key. The following options are available:

- Send via: allows you to send the audio message as a Picture message, or to a Bluetooth compatible device.
- Set as: allows you to set the audio message as Default ringtone, Individual ringtone, or Alarm tone.
- Delete: allows you to delete the Selected, or Multiple audio messages.
- Move to memory card: allows you to move the Selected or Multiple audio messages to the memory card.
- Copy to memory card: allows you to copy the Selected or Multiple audio messages to the memory card.
- Rename: allows you to change the name of the audio message.
- Bluetooth visibility: allows you to select one or multiple voice messages to share with other Bluetooth devices.
- Lock/Unlock: allows you to lock the audio message to protect it from deletion or unlocks it to allow deletion.
- Properties: displays Basic details about the selected audio file.

# **Images**

In this menu, you can view the list of images downloaded from the web server, taken with the built-in camera, or received in messages. You can set an image as the current background image.

From Idle mode, press Menu → Media → Images and press Select or ...

## Fresh wallpaper

Using the Fresh Wallpaper option, allows you to access the T-Mobile website and download new images to use as wallpaper using the browser.

► Highlight Fresh Wallpaper and press ● .

Note: When downloading wallpapers, charges may apply.

## **Downloaded images**

This menu allows you to access your downloaded images on your phone.

- ▶ While viewing an image, press the **Options** soft key to choose from the following options:
  - **Send via**: allows you to send the image as a Picture message, or to another Bluetooth compatible device.
  - **Download new**: allows you to download a new image.
  - Set as: allows you to set the image as Wallpaper or as a Picture ID.
  - Delete: allows you to delete the Selected, or Multiple images.
  - Move to memory card: allows you to move the Selected, or Multiple images to the memory card.
  - Copy to memory card: allows you to copy the Selected, or Multiple images to to the memory card.
  - Rename: allows you to rename the image.
  - Slide show: displays multiple images in a slide show format.
  - Bluetooth visibility: allows you to select one or multiple images to share with other Bluetooth devices.
  - Print via Bluetooth: sends the selected image to a Bluetooth enabled printer.
  - Lock/Unlock: allows you to lock the image to protect it from deletion or unlock it to allow deletion.
  - Properties: displays Basic details or Media Information about the image.

#### **Photos**

Using the Photos option, you can view your photos.

To change the background image:

- 1. From Idle mode, press Menu → Media → Photos → Photos and press ●
- 2. Highlight a photo from the list and press the **Options** soft key.
- Select Set as → Wallpaper and press Select or

Your wallpaper selection updates.

#### **Photos Options**

- While viewing a photo, press the Options soft key to choose from the following options:
  - Send to My Album: allows you to send the selected photo to My Album.
  - **Send via**: allows you to send the photo as a Picture message, or to another Bluetooth compatible device.

- **Set as**: allows you to set the photo as a Picture ID, or as Wallpaper.
- **Delete**: allows you to delete the selected or multiple photos.
- Default destination: allows you to Remove or Change the default destination for the location of photos. Options include: Recent recipients, Contacts, Phone number, E-mail address, or My Album Online.
- Move to memory card: allows you to move the selected image to your memory card.
- Copy to memory card: allows you to copy the iselected mage to your memory card.
- Edit image: allows you to edit a new photograph for an outgoing message.
- **Rename**: allows you to rename the photo.
- Display mode: allows you to choose the display from Line view or Thumbnail view.
- **Slideshow**: displays multiple photos in a slide show presentation.
- Bluetooth visibility: allows you to select one or multiple sounds to share with other Bluetooth devices.
- Print via Bluetooth: sends the selected photo to a Bluetooth enabled device.
- Lock/Unlock: allows you to lock the photo to protect it from deletion or unlocks it to allow deletion.
- Properties: displays the image Name, Date, Format, Resolution, Size, and Lock/Unlock.

### My Album

My Album is a private online picture album that you can use to store and share pictures, videos, voice messages, and text.

Use the following procedures to access My Album.

Note: When accessing My Album, charges may apply.

- 1. From Idle mode, press Menu → Media → Photos → My Album and press Select or .
- 2. In your browser, select the Inbox Album link and press Select or .
- 3. Use the Up or Down key to highlight a particular image and press to view the photos.
- 4. Press to exit and return to the Idle screen.

## **Taking Photos**

For information on using your camera, see For more information, refer to "Camera" on page 78.

### Music

In this menu you can review the Music you have downloaded or you can view music stored on the memory card.

- From Idle mode, press Menu → Media → Music and press to open the menu.
- 2. Select a music file and press the **Options** soft key to choose from the following options:
  - Send via Bluetooth: allows you to send the selected music file to a Bluetooth enabled device.
  - Set as: allows you to set the music file as a Default ringtone, Individual ringtone, or Alarm tone.
  - **Delete**: allows you to delete the Selected, or Multiple music files.
  - Move to memory card: moves the selected music file or multiple files to the memory card.
  - Copy to memory card: copies the selected music file or multiple files to the memory card.
  - **Rename**: allows you to rename the selected music file.
  - Bluetooth visibility: allows you to select one or multiple music files to share with other Bluetooth devices.
  - Lock/Unlock: locks the music file to protect it from deletion, or unlocks it to allow deletion.
  - Properties: displays Basic details about the selected music file such as Name, Date, Format, Bitrate, Length, Size, or Lock/Unlock status, and Forwarding.

## **Music Player**

You can add music files or play music stored in your playlist.

- From Idle mode, press Menu → Media → Music player and press Select or
- 2. Press Next to get started and organize a playlist.

### **Playlists**

There are ten available playlists. You can add music files to any one of these playlists, and you can customize the playlists by renaming them. You cannot, however, add a new playlist or delete a playlist.

- 1. From Idle mode, press Menu → Media → Music player.
- 2. Highlight a playlist and press 
  to open the playlist.

## Renaming a playlist

- 1. From Idle mode, press Menu → Media → Music player.
- 2. Highlight a playlist and press **Options** → **Rename**.
- 3. Backspace and enter a new name for this playlist then press 
  to save it.

## **Adding Music Files to a Playlist**

- From Idle mode, press Menu → Media → Music player.
- 2. Highlight the playlist in which you want to add a music file and press .
- 3. Press Options → Add music from , then select Phone or Memory card.
- Locate and highlight a music file then press to place a check mark next to the file(s) you want to add to this playlist.
- Press Add to add the music file(s).

## **Playing Music**

Once you create a playlist you can select a music file to play.

- 1. From Idle mode, press Menu → Media → Music player.
- 2. Highlight the playlist that contains the music file you want to play and press on to view the music files.
- 3. Select a music file and press to play the music.
- 4. Press Options, the following options display:
  - Pause/Play: pauses the music file that is currently playing, or starts to play music that was paused.
  - Transfer to Bluetooth stereo headset: transfers the sound so you can listen to the music using a Bluetooth stereo headset.
  - **Set as**: sets the selected music file as a Ringtone, Individual ringtone, or Alarm tone.
  - Add to: adds the selected music file to another playlist.
  - **Remove**: removes this music file from the current playlist.
  - Properties: displays properties about the selected music file such as: Name, Date, Format, Bitrate, Length, Size, Lock/Unlock, and Forwarding
  - Shortcuts: displays a list of shortcuts for the music player. While playing a music file you can press one of the keys to control the player. For more information, refer to .

### Music Player Shortcut Keys

While playing a music file you can use one of the following shortcut keys to control the player.

From Idle mode, press Menu → Media → Music player → Music player and press Select or

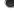

- 2. Select a music file and press to play the music.
- 3. While playing a music file, the following keys act as shortcuts:

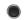

**OK key.** Plays or pauses the music file, depending on which mode is active.

**Up** Navigation key. One press shuffles the music files in random order. Second press repeats the selected music file. Third press plays all the music files in this playlist in sequence. Fourth press shuffles the music files in random order and repeats all the music files.

**Down** Navigation key stops the playback of the music file.

**Left** Navigation key plays the previous music file in the playlist.

**Right** Navigation key plays the next music file in the playlist.

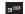

Toggles player modes:

- Normal: songs are played in the order they appear in the current list.
- Repeat one: repeats the currently active song.
- Repeat all: replays each song in the current list and as the last song in the list

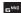

Activates the Shuffle feature. Or (second press) deactivates Shuffle.

Press **t** to exit and return to Idle mode.

#### **Videos**

In this menu, you can view the list of videos downloaded from the web server or received in picture messages. You can also view a video saved to your Videos folder or memory card.

This menu allows you to access your saved videos.

- 1. From Idle mode, press Menu → Media → Videos → Videos and press Select or ●
- 2. Highlight a video file and press to play it.
  - or -

Before you play the video press **Options** and select one of the following:

- Send to My Album: sends the Select video to My Album.
- Send via: sends the video using a Picture message, or to a Bluetooth enabled device.
- **Delete**: deletes the Selected, or Multiple video files.
- Default destination: allows you to Remove or Change the default destination for the location of videos. Options include: Recent recipients, Contacts, Phone number, E-mail address, or My Album Online.
- Move to memory card: allows you to move the Selected or Multiple videos to the memory card.
- Copy to memory card: allows you to copy the Selected or Multiple videos to the memory card.
- Rename: changes the name of the video.
- Display mode: allows you to view video files in Line view or Thumbnail view.
- . Bluetooth visibility: allows you to enable the Selected video or Multiple videos so they are visible to other Bluetooth devices.
- Lock/Unlock: allows you to lock the video to protect it from deletion, or unlock it to allow deletion.
- Properties: shows the properties of the video, such as the Name, Date, Format, Resolution, Size, Length, Quality, Lock/Unlock, Forwarding, and Location.

## Recording a Video

For more information on how to record a video, see "Recording a Video" on page 82.

#### Downloaded Videos

The Downloaded videos option displays a list of videos downloaded from the web server or videos received in picture messages.

- From Idle mode, press Menu → Media → Videos → Downloaded videos and press Select or ...
- Scroll to the video you want to view and press the **Options** soft key to access the following options:
  - Send via: allows you to send the video as a Picture message, or to another Bluetooth compatible device.
  - Delete: deletes the Selected, or Multiple video files.
  - Move to memory card: allows you to move the Selected or Multiple videos to to the memory card.
  - Copy to memory card: allows you to copy the Selected or Multiple videos to to the memory card.
  - Rename: changes the name of the video file.
  - Display mode: allows you to view photos in Line view or Thumbnail view.
  - Bluetooth visibility: allows you to enable the Selected video or Multiple videos so they are visible to other Bluetooth devices.
  - Lock/Unlock: allows you to lock the video to protect it from deletion, or unlock it to allow deletion.
  - Properties: displays properties of this video such as: Name. Date. Format. Resolution. Size. Length. Quality. and Lock/Unlock.

### Voice Recorder

In this menu, you can record an audio file up to one minute long and then immediately send it as a message.

- From Idle mode, press Menu  $\rightarrow$  Media  $\rightarrow$  Voice recorder and press  $\bigcirc$  . 1.
- Press **Record** and speak into the microphone. 2.
- Press Stop when you are finished recording.

Note: The recording automatically saves to the voice list.

- Press **Options** and select one of the following options:
  - **Send in Message**: allows you to send this voice recording in a message.
  - Re-record: allows you to re-record the audio note.
  - **Set as**: allows you to save this recording as a Ringtone. Individual ringtone, or Alarm tone.
  - Go to voice list: displays the voice list.
  - **Delete**: deletes this voice recording.

### **Others**

This menu allows you to view or store other types of files, and check the amount of memory used or remaining for applications.

- From Idle mode, press Menu . Media . Others and select one of the following options:
  - Other files: this menu stores other types of files without corruption, various document files and files stored in the phone; is memory, or on a memory card. Available file formats are Microsoft Word, Adobe PDF, or Plain text.
  - Memory card: displays folders stored on the memory card such as: Images, Videos, Music, Sounds, or Other files.
  - Memory status: displays the amount of memory used and memory available for Sounds, Images, Videos, Music, or Other files.

# Section 9: Organizer

The Organizer allows you to set alarms, schedule appointments, view the calendar, set an alarm, create a To Do list, write a note, perform simple math calculations, calculate tips, check world time, perform unit conversions, set a timer, and use a stopwatch.

### Calendar

With the Calendar feature, you can:

- · Consult the calendar by month, week, or day.
- · Set Schedules, Anniversaries, or Miscellaneous events.
- · Set an alarm to act as a reminder, if necessary.
- · Check your memory status.
- ► From Idle mode, press **Menu** → **Organizer** → **Calendar** and press **Select** or (

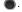

When you select the **Calendar** menu, the following options are available:

#### Month view

With the Month view displayed, press the Options soft key to display the following options:

- View mode: takes you to the Day view or Week view of the selected day.
- Create new: allows you to create a Schedule, Anniversary, Miscellaneous, or To Do.
- Go to: takes you to the Today's date or another date highlighted.
- Delete: allows you to delete the selected event, events during a period of time, this month, or All events.

### Week view

With the Week view displayed, press the Options soft key to display the following options:

- View mode: allows you to select Day view or Month view.
- Create new: allows you to create an Schedule, Anniversary, Miscellaneous, or To do.
- Go to: displays Today's date or the date you entered.
- Delete: allows you to delete the selected event, events during a period of time, this week, or All events.

## Day view

With the Day view displayed, press the Options soft key to display the following options:

- Create new: allows you to create an Schedule, Anniversary, Miscellaneous, To do, and Repeat every year.
- View mode: allows you to select Month view or Week view.

### Schedule

This option allows you to write memos to a schedule.

- 1. From Idle mode, press Menu → Organizer → Calendar → Schedule and press Select or .
- Press the Options → Create new and press Select or
- 3. Enter the schedule name in the Subject field.
- 4. Enter the Details, Start date, Start time, AM/PM, End date, End time, AM/PM, Location and if you want an alarm for this scheduled event, select Alarm and enter all the information related to the alarm. You can also select whether the alarm will repeat.
- 5. Press Save to save this configuration.

## Anniversary

2.

This option allows you to record Anniversaries in your calendar. You can also set an alarm to remind you of important anniversaries.

- 1. From Idle mode, press Menu → Organizer → Calendar → Anniversary and press Select or .
  - ocicut or \_

- 3. Enter the anniversary title in the **Occasion** field.
- 4. Enter the Date, and Alarm information for this miscellaneous event.

Press the **Options** → **Create new** option and press **Select** or **(** 

- 5. Highlight Repeat every year and touch if you want to repeat this event.
- Press Save to save this configuration.

#### Miscellaneous

This option allows you to record miscellaneous dates or events in your calendar.

- 1. From Idle mode, press Menu → Organizer → Calendar → Miscellaneous and press Select or ...
- Press Options → Create new and press Select or
- 3. Enter the Miscellaneous event name in the Subject field.
- Continue to enter other information in these fields: Details, Start date, Start time, AM/PM, End date, End time, AM/PM, Alarm (before, Alarm tone).
- 5. Press Save to save this configuration.

#### Missed alarm events

You can check on all of the events that you have set an alarm on.

- 1. From Idle mode, press Menu → Organizer → Calendar → Missed alarm event and press Select or (
- Highlight an event and press to view event information.The missed alarm event information displays.
- 3. Press Confirm or . The event is removed from the Missed alarm events menu.

## **Memory status**

This menu item shows the number of calendar events that are stored on the handset as well as the total number of available events. Example: 2/400 means that currently there are two alarm events scheduled out of a possible 400.

### Alarm

This feature allows you to:

- Set up to 3 alarms to ring at specified times.
- Set the phone to switch on automatically and ring the alarm even if the phone is switched off.
  - From Idle mode, press Menu → Organizer → Alarm and press Select or ...

The following options are available:

- Alarm1: set the time, day, and tone for this alarm.
- Alarm2: set the time, day, and tone for this alarm.
- Alarm3: set the time, day, and tone for this alarm.
- Auto power up: alarm rings at the specified time even if the phone is turned off. If the option is set to Off, the alarm does
  not ring.

## To set the alarm:

- 1. Select an alarm and press **Select** or .
- 2. Select the Alarm field and press the Right Navigation key to turn the alarm on.
- 3. Highlight the Alarm time field, and enter the time you want this alarm to sound.
- Press to place a checkmark next to one of the following selections: Once, Everyday, Sunday, Monday,
  Tuesday, Wednesday, Thursday, Friday, or Saturday. Press to place or remove a check mark.
- 5. Press the **Down** Navigation key, highlight the **Alarm tone** field and press **(a)** to change the tone.
- Select an alarm tone from the list and press on to listen to a sample, or Select to choose this alarm tone.
- 7. Press any key or press the **Snooze** soft key to stop the alarm when it rings.

#### To Do list

This feature allows you to enter a list of tasks.

- 1. From Idle mode, press Menu  $\rightarrow$  Organizer  $\rightarrow$  To Do and press Select or  $\bigcirc$ .
- 2. Press OK to create a new To do list.
- 3. Enter a name for this list in the To do field.
- Enter the Start date, Due date, select a Priority level, and Alarm and enter all the information related to the alarm.
- 5. Press Save to save this configuration.

## Notes

- 1. From Idle mode, press Menu → Organizer → Notes and press Select or ●
- 2. Press **OK** or **(a)** to create a new Note.
- 3. Enter the note and press
  - or -

Press Options to select a language for this note or to cancel note creation.

4. Press Save to save this configuration.

### Calculator

With this feature, you can use the phone as a calculator. The calculator provides the basic arithmetic functions; addition, subtraction, multiplication, and division.

- 2. Enter the first number using the numeric keys.
- 3. Use the Navigation keys to select the calculation method, according to the illustration on the display.
- 4. Enter the second number using the numeric keys.

Tip: Press volume to insert a decimal point, or press it multiple times to create brackets.

- Press to view the result.
- Repeat steps 1 to 4 as many times as required.

# Tip calculator

This feature provides the percentage amount for tip. Use the following procedures to calculate a tip amount.

- From Idle mode, press Menu → Organizer → Tip calculator and press Select or
- 2. In the Bill field, enter the check amount.

Tip: Press to enter the decimal point for the exact dollar amount.

Use the Down Navigation key to highlight Tip(%) percentage. 15 is the default value but this can be changed.

The **Tip(\$)** field value is calculated according to the values entered.

- Use the **Down** Navigation key to move to the # paying field to change the number of people contributing to the tip amount.
  - The You pay field displays what each individual is to pay.

## **World Time**

This feature allows you to assign two separate time zones to your phone by using the **Left** and **Right** Navigation keys. You can set the first setting to your home city and then use the second setting to check other city times.

- 1. From Idle mode, press Menu → Organizer → World Time and press Select or .
- 2. Use your Left and Right Navigation key until the desired GMT time zone displays in the field.
- 3. Press Set DST to use Daylight saving for this location.
- 4. Press Back to exit the screen.

#### **Unit Conversion**

The conversion menu provides the following conversion categories:

- Currency
- Length
- Weight
- Volume
- Area
- Temperature

To convert a currency, length, weight, volume, area, or temperature, do the following:

- 1. From Idle mode, press Menu → Organizer → Unit conversion and press Select or ...
- 3. Use the Navigation keys to select the From and To units of measure for the quantity you want converted.

Press Back to return to the Unit conversion menu.

#### Timer

You can use this menu to set a timer. To enable the Timer, use the following options:

- From Idle mode, press Menu → Organizer → Timer and press Select or .
- 2. Press Set and enter the length of time as HH:MM and press OK.
- 3. Press to start the timer. Press again to pause the timer.
- 4. Press when you are finished.

# Stopwatch

This feature allows you to use a stopwatch.

- From Idle mode, press Menu → Organizer → Stopwatch and press Select or
- 2. Press Reset to erase all previously recorded stopwatch times.
- 3. Press to start the stopwatch.
- 4. Press Reset and then Start to start a new lap.

## Section 10: Camera

This section explains how to use the camera on your phone. You can take photographs by using the built-in camera functionality.

# **Using the Camera**

Using the camera module in your phone, you can take photos of people or events while on the move. Additionally, you can send these photos to other people in a Picture Messaging message or set a wallpaper or caller ID image.

Note: Do not take photos of people without their permission.

Do not take photos in places where cameras are not allowed.

Do not take photos in places where you may interfere with another person's privacy.

#### Take and Send

Your camera produces photos in JPEG format.

Note: When you take a photo in direct sunlight or in bright conditions, shadows may appear on the photo.

From Idle mode, press the Menu → Media → Photos → Take photo and press Select or (

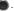

**Tip:** Press the **to** key on the right side of the phone to access the camera module.

- 2. Adjust the image by aiming the camera at the subject.
- 3. Press Menu to access the camera options. For details, see "Configuring Camera Options" on page 79.

Note: You can use the keypad to quickly change the camera options.

- 4. Press or to take the photo. Send to: My Album Online? displays.
- Press Yes if you want to send the photo to your T-Mobile My Album Online service. The phone's default destination is set to My Album Online. The photo is automatically saved to the Photos folder in the phone.

Note: To change the default destination for your pictures, press Options when Send to: My Album? displays on the screen. Highlight the Default destination -> Change, then change your default destination to Recent recipients, Phonebook, Phone number, Email address, or My Album.

- 6. Press Options to view the following options:
  - Take another: allows you to take another picture.
  - **Send to**: sends this image to Recent recipients. Contacts. New recipient, or My Album.
  - Send in Message: attaches this photo to a message to send.
  - Default destination: allows you to remove or change the default destination for the location of photos. Options include: Recent recipients, Contacts, Phone number, E-mail address, or My Album Online.
  - Set as: allows you to set this image as a Wallpaper, or Picture ID.
  - Go to Photos: displays the Photos folder.
  - Delete: deletes this image.
- 7. Press Options → Send in Message to send this message as a Message.
  - or —
- 8. Press Options → Send to to send to Recent recipients, Contacts, New recipient, or My Album.
- 9. Press Options and select Take another then press Select or to return to Capture mode.
- 10. Press to return to Idle mode.

### **Configuring Camera Options**

- Before taking a photo, press Menu to access the following:
  - Camera/Camcorder: allows you to take a picture or record a video.
  - Shooting Mode: takes a photo in various modes. Once you change the mode, the corresponding indicator displays at the top left of the display.
    - **Single shot**: takes a single photo and allows you view it before returning to the shooting mode.
    - Multi-shot: takes a succession of photos.
    - **Mosaic shot**: takes up to four photos and then groups them together into a single final photo.
  - Size: allows you to set the image size to either: 1280 x 1024, 1024 x 768, 800 x 600, 640 x 480, or 320 x 240, 176x220, and 176x144.

- Timer: allows you to set a time delay before the camera takes the photo. Select the length of delay you want (Off, 3 seconds, 5 seconds or 10 seconds). When you press or , the camera takes the photo after the specified time elapses.
- White balance: allows you to set this option from the following choices: Auto, Daylight, Incandescent, Fluorescent, or Cloudy.
- **Effects**: allows you to change the color tone or apply special effects to the photo.
  - Options include: No Effects, Black & White, Negative, Sepia, Emboss, Sketch, Antique, Moonlight, and Fog.
- Set default destination: allows you to Remove a current destination location or Change the current location by establishing a
  new folder in which to place the photo(s). Select from Camera Shortcuts the following options: Recent recipients, Contacts,
  Phone number, E-mail address, or My Album Online.
- Information: displays the current shortcut keys and the functions assigned to them. Shortcuts include: 1. Mode, 2. Shooting mode, 3. Timer, and # Viewfinder mode.
- · Settings:
  - General settings: allows you to turn zoom sound, or brightness sound On or Off, and change the Default storage folder.
  - Camera settings: consist of the following:
    - Shutter sound: allows you to select a tone to play when the camera's shutter opens and closes. Sound selections are Shutter1, Shutter2, and Shutter3.
    - Viewfinder mode: allows you to set the view finder to Full screen, Full screen & Indicator, Full screen & Guideline, or Actual screen.
    - **Scene program**: allows you to set the camera options to capture normal or night scene.
    - Exposure metering: allows you to set how the camera measures or meters the light source: Normal, or Center-weighted, or Spot.
    - Single shot: allows you to select whether you want the single shot option set to Take and Send or Take and Preview.
- Camera Shortcuts: shows you how to change options using your keypad in capture mode. The following short cuts are
  available:

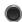

1 തു

takes the photograph.

Navigation Left and Right navigation keys adjust the image brightness.

**Keys** Up and Down navigation keys zoom in and out.

toggles between camera and video mode.

changes the shooting mode.

sets the timer.

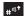

#### **Photos**

- From Idle mode, press the Menu → Media → Photos → Photos and press Select or .
   When you access this menu, your phone displays the photos in Line view, which shows them as small images. Use the Navigation keys to scroll through the photos.
- 2. Press to view the photos on the full screen. Press Back or to redisplay Line view.
- 3. Press **Options** to use the following options:
  - Send to My Album: allows you to send your photos to My Album.
  - Send via: allows you to send the selected photo as a Picture message, or to a Bluetooth enabled device.
  - Set as: allows you to set the photo as a Wallpaper or as a Picture ID.
  - **Delete**: allows you to delete the selected or multiple photos.
  - **Default destination**: allows you to Change or Remove where your photos are sent after you take them.
  - Move to memory card: allows you to move the selected image to your memory card.
  - Copy to memory card: allows you to copy the selected image to your memory card.
  - Edit image: displays your image in the image editor. From here you can send the image in a message or share with another Bluetooth enabled device, create a new image, set as wallpaper or Picture ID, apply effects to the image, adjust the brightness, contrast, or color for the image, transform the image by rotating or flipping it, inserting a frame, emoticon, or clip art on top of this image, setting this image as wallpaper or a picture ID, enabling Bluetooth visibility, or sending this image to a Bluetooth enabled printer.
  - Rename: allows you to rename the photo.
  - Display mode: allows you to view the pictures in Line view or Thumbnail view.
  - Slide Show: allows you to see all of your photos in a slide show presentation. Choose from 1 or 3 seconds intervals.
  - Bluetooth visibility: allows you to enable the Selected or Multiple photos so they are visible to other Bluetooth devices.
  - **Print via Bluetooth**: allows you to send the selected photo to a Bluetooth enabled printer.
  - Lock/Unlock: allows you to lock the selected photo to protect it from deletion, or unlock the photo to allow deletion.
  - Properties: shows the properties of the photo, such as the file Name, Date, Format, Resolution, Size, and Lock/Unlock.

## **Deleting a Photo**

You can delete photos one by one or all at one time.

- From Idle mode, press the Menu → Media → Photos and press Select or . From the Photos menu, highlight the photo you want to delete.
- Press Options → Delete and press the Right Navigation key.
- 3. Select a deletion of either the currently Selected image or Multiple images and press Select or
- 4. Press Yes to confirm the deletion.
- Press when you finish.

# Recording a Video

Tip: When shooting video in direct sunlight or in bright conditions, it is recommended that you provide your subject with sufficient light by putting the light source behind you.

- 1. In Idle mode, press Menu → Media → Videos → Record video.
- Press Menu to configure the camcorder options. For more information, refer to "Camcorder Options" on page 83.
- 3. Adjust the image by aiming the camera at the subject.
- 4. Press or the Camera key to begin recording the video.
- 5. Press the Stop key to stop the recording and save the video file to your Videos folder.
- **6.** Once the file saves, press **(a)** to play back your video for review.

# **Camcorder Options**

- ▶ Press the **Menu** soft key to access the camcorder options.
  - Camera/Camcorder: allows you to take a picture or record a video.
  - Mode: allows you to select No limit, or Limit for message.
  - Size: allows you to set the video size to: 176 x 144, 160 x 120, or 128 x 96. The image size displays on the capture screen.
  - Timer: allows you to set a time delay before the video starts to record. Select the length of delay you want (Off, 3 seconds, 5 seconds, 10 seconds) and press the **OK** soft key. When you press , the video begins recording after the specified time has elapsed.
  - White balance: allows you to set this option from the following choices: Auto, Daylight, Incandescent, Fluorescent, or Cloudy.
  - Effects: allows you to change the color tone or apply special effects to the photo. Options include: No effects, Black & white, Negative, Sepia, Emboss, Sketch, Antique, Moonlight, or Fog.
  - Sound: turns recording sound On or Off.
  - Default destination: allows you to Change or Remove a current destination location or Change the current location by
    establishing a new folder in which to place the photo(s). Select from the following options: Recent recipients, Contacts, Phone
    number, E-mail address, or My Album Online.
  - Camcorder shortcuts: displays the camcorder shortcuts assigned to different keys. 1-Mode, 2-Recording mode, 3-Timer. 4-Viewfinder mode.
  - General settings: allows you to turn the zoom sound, or brightness sound On or Off, and set the Default storage location.

#### **Camcorder Shortcuts**

**Shortcut keys** allow you to change options using your keypad, Navigation keys, and Volume key in capture mode. The following options are available:

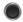

shoots video.

Navigation Left and Right navigation keys adjust the image brightness.

**Keys Up** and **Down** navigation keys zoom in and out.

switches the handset between camcorder and camera mode.

changes the recording mode.

allows you to set a time delay before the camera takes the video.

displays the viewfinder mode.

## **Videos**

In this menu, you can view a list of videos downloaded from the web server or received in multimedia messages.

1. In Idle mode, press Menu  $\rightarrow$  Media  $\rightarrow$  Videos  $\rightarrow$  Videos.

When you access this menu, your phone displays the videos in Line view. Use the Navigation keys to scroll through the video.

- 2. Highlight a video clip from your Videos folder, press Options and choose from the following options:
  - Send to My Album: allows you to send the selected video to My Album.
  - **Send via**: sends the video using a Picture message, or to a Bluetooth enabled device.
  - **Delete**: deletes the Selected, or Multiple video files.

- Default destination: allows you to Change or Remove a current destination location or Change the current location by
  establishing a new folder in which to place the video. Select from the following options: Recent recipients, Contacts, Phone
  number, E-mail address, or My Album.
- Move to memory card: allows you to move the Selected or Multiple videos to another location.
- Copy to memory card: allows you to copy the Selected or Multiple videos to another location.
- Rename: changes the name of the video.
- Display mode: allows you to select the mode in which the videos display. Choices are: Line view or Thumbnail view.
- Bluetooth visibility: allows you to enable the Selected video or Multiple videos so they are visible to other Bluetooth devices.
- Lock/Unlock: allows you to lock the video to protect it from deletion, or unlock it to allow deletion.
- Properties: shows the properties of the video, such as the Name, Date, Format, Resolution, Size, Length, Quality, Lock/Unlock, and Forwarding.

# Section 11: Web2go Browsing

This section outlines the features of the web2go browser, which provides you wireless access and navigation to the Web using your phone.

#### Browser

Your phone is equipped with a browser that provides wireless access and navigation to the Web using your phone.

To access the browser via the menu, follow these steps:

From Idle mode, press the Menu → Media → Web2go and press Select or ...

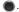

Tip: From Idle mode, press the web2go key to access the browser menu.

The following options are available:

### Home

Selecting this menu connects the phone to the network and loads the homepage.

The content of the startup homepage can vary. To scroll through the screen, use the **Up** and **Down** keys.

To go to the startup homepage from any other screen in the browser, use the **Home** option. For more information on the menus, see "Selecting and Using Menu Options" on page 87.

► From Idle mode, press the Menu → Media → Web2go → Home and press Select or (

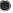

## **Exiting the Browser**

Press to exit the browser.

### **Navigating the Browser**

- Press the **Up** or **Down** Navigation key to scroll through browser items.
- Press 
  to select browser items. 2.
- Press **Back** or **to** return to the previous page. 3.
- Press Back until the startup **Home** page displays.

## **Entering Text in Web2go**

When you are prompted to enter text, the currently active text input mode is indicated on the screen. The following modes are available:

- ABC mode: this mode allows you to enter letters by pressing the key labeled with the corresponding letter.
- **T9 (English)**: this mode allows you to enter words with only one keystroke per letter. Each key on the keypad has more than one letter; for example, you press [5][2] to enter J, K, or L. However, the T9 mode automatically compares the series of keystrokes you make with an internal linguistic dictionary to determine the most likely word, thus requiring fewer keystrokes than the traditional ABC mode.
- **Number**: this mode allows you to enter numbers. (Numeric displays on the external screen only).
- Symbol: this mode allows you to enter symbols, such as punctuation marks.

Tip: Press and hold #4\* to enter symbols in upper-case or lower-case character mode.

To change the text input mode, use the following procedures:

- 1. Press the **Right** soft key, highlight the desired text entry mode and press **Select** or
- 2. Press **t** to enter a space.
- 3. To edit text, set the cursor to the right of the character(s) to correct.
- 4. Press to clear the text, then enter the correct characters.

## **Selecting and Using Menu Options**

To access the browser options menu:

Press Options.

Note: The menus may vary.

The following options are available:

- **Reload**: reloads the current page.
- Forward: pages forward one page.
- Back: redisplays the previous screen.
- Page size: allows you to select the page size to view (Large, Normal or Small).

- Go to: navigates to the URL address, Homepage, Bookmarks, History, or Saved page.
- Save: allows you to save the Image or Page.
- Add to bookmark: adds the current URL to Bookmarks.
- Send URL via message: sends the currently viewed URL to a recipient as a message.
- Page details: allows you to view details about the current page such as: Title, Address, Size, MIMEtype, and Last updated.
- Browser settings: allows you to view and configure the browser. Options are: Clear cache, Cookies, Preferences, Certificates, or About browser.
- Exit browser: exits the browser page you are viewing and returns to the Home page.

### Enter URL

This menu allows you to manually enter the URL address of a web site that you wish to access.

For further details about entering characters, see "Entering Text" on page 31.

### **Bookmarks**

To store a URL address:

- Press Options → Add to bookmark and press Select or
- 2. Enter a name for the favorite item in the Title field and press the Down key.
- Enter the address in the URL field and press

Note: For further details about how to enter characters, see "Entering Text" on page 31.

- 4. After saving favorite items, you can access the following options by highlighting the item, then press Options → Go to →Bookmarks:
  - Edit bookmark: allows you to edit the address.
  - **Delete**: allows you to delete the selected address or multiple addresses.
  - Add bookmark: displays the Add bookmark screen so you can enter a new bookmark.
  - Send URL via message: sends the selected URL to a recipient as a message.
  - or -

You can select the favorite item and press 

Nour browser displays the site.

## Page Details

Displays the Title and URL address for saved URLs.

## **Browser Settings**

Various settings are available when you are using the browser to navigate the wireless web.

#### Clear cache

You can clear the information stored in the cache, which is the phone's temporary memory and stores the most recently accessed Web pages.

▶ Press **Yes** to confirm the deletion.

### Cookies

The Cookie mode allows you to define how your browser handles cookies. Options are: Accept all, Reject all, or Prompt before receiving a cookie.

#### Cookie mode

Cookie mode allows you to Accept all cookies, Reject all cookies, or Prompt you when a site wants to deposit a cookie.

#### **Delete Cookies**

Cookies identify who you are when you visit favorite web sites; however, they are also used to track your web surfing habits. Deleting all the cookies provides security.

- Highlight Delete cookies and press Select or ...
- 2. At the Delete cookies? prompt press Yes.

### **Preferences**

The Preferences option allows you to set preferences such as Display images, Play sound, View mode, and Revalidate Cache.

#### Certificates

The Certificates option allows you to view internet certificates.

- Root Certificates: provides several root certificates from which to choose.
- CA Certificates: provides several CA certificates from which to choose.

# **Section 12: Changing Your Settings**

This section explains the sound and phone settings for your phone. It includes such settings as: display, security, memory, and any extra settings associated with your phone.

# **Sound Settings**

You can customize various sound settings.

## Incoming call

Note: When downloading Hottest Ringtones or Browser CallerTunes<sup>®</sup>, charges may apply.

## **Hottest Ringtones**

Using the **Hottest Ringtones** option you can quickly access the T-Mobile website and download new ringtones by using the browser.

Press Connect to purchase additional ringtones.

#### **Browse CallerTunes**

Using the **Browse CallerTunes**® option you can quickly access the T-Mobile website and download new caller ringtones by using the browser. Press **Connect** to purchase additional sound files.

## Ringtone

This menu allows you to select a ring melody. Highlight **Ringtone** and press . Use the **Up** or **Down** key to highlight a ring tone or press the **Left** or **Right** key to select a file from either the **Default Melodies**, **Voice list**, or **Sounds**, or **Music** folders. Press **Select**.

#### Volume

This menu allows you to adjust the ring volume to one of 7 levels plus Silent mode and Vibration mode.

▶ Use the **Right** or **Left** key to increase or decrease the volume.

## Alert type

This menu allows you to specify how inform you of incoming calls. Use the Right or Left key to select an Alert type.

The following options are available:

- Melody: the phone rings using the ring melody selected in the Ringtone menu.
- **Vibration**: the phone vibrates but does not ring.
- Melody and vibration: the phone rings and vibrates simultaneously.
- Vibration then melody: the phone vibrates three times and then starts ringing.
- Melody then vibration: the phone rings using the ring melody selected in the Ringtone menu and then vibrates.

## Message tone

This menu allows you to set up the ringer for incoming messages. You can set the Tone, Alert type, and Repetition.

Use the Up or Down Navigation keys to make your selections.

# Keypad tone

This menu allows you to select Lucid, Beep, or Voice for your Keytone and to select the Volume (0-7) that the phone sounds when you press a key.

▶ Use the **Up** or **Down** Navigation keys to make your selections.

Tip: Use the Right or Left Navigation keys to adjust the volume.

### Power-on/off tone

This menu allows you to select the melody that the phone sounds when it is switched on and off.

To turn off the sound, select Off.

#### Slide tone

This menu allows you to choose from four tones, or **Off** when sliding the phone open or closed.

#### Extra tones

You can customize additional tones for the phone.

- To turn a given tone on, press . A check mark displays in front of the option. Press Save to save the setting.
- To turn a given tone off, press . The check mark no longer displays in front of the option. Press Save to save the setting.

The following options are available:

- Minute minder: sets whether or not the phone beeps every minute during an outgoing call to keep you informed of the length of your call.
- **Connection tone**: sets whether or not the phone beeps when your call is connected to the system.
- Alerts on call: sets whether or not you receive tones when a message arrives while you are on a call.

# **Display Settings**

In this menu, you can change various settings for the display or backlight.

## Wallpaper

This menu allows you to change the background image to display in Idle mode.

The following options are available:

- Fresh wallpaper: allows you to download additional wallpapers using the browser.
- **Default wallpapers**: allows you to choose from a list of wallpapers included with your phone.
- Photos: allows you to choose a photo from Photos folder.
- Downloaded images: allows you to choose a photo from your downloaded images folder.

To change the background image:

- Scroll through the list by pressing the Navigation keys.
- Make a selection and press Save or . Your wallpaper updates.

### Home screen

This option allows you to display the Calendar as a background wallpaper or select None.

### Info display

This menu allows you to set text style (Outline, Shadow, or Normal) and text color (White, Yellow, Blue, Green, Red, or Black).

- 1. Press the Left or Right Navigation keys to change the settings.
- Press Save to apply your changes, or Cancel to cancel.

## Using Themes

This menu allows you to change the background color to Black or White.

Select Black or White and press Save.
 Menu backgrounds turn Black or White and text reverses color, depending on the selection.

## Dialing display

This menu allows you to select the size and color of your dialing font and the background color.

To change the size of the font:

- 1. Highlight the Font size option and press Select or .
- 2. Use the Left or Right key to select between: Large, Medium, or Small.
- Press Save or the key to save your change. Otherwise, press Cancel.

To change the color of the font:

- 1. Highlight the Font color option and press Select or .
- Use the Left or Right key to select either Basic (black), Monochrome, or Gradation. If you select Monochrome or Gradation you can select another option by using the Down Navigation key and then scrolling through the available choices.
- Choose from up to 15 different options.

To change the background color:

- 2. Use the **Left** or **Right** key to select between 19 different colors (except None).
- Press Save or to save your change. Otherwise, press Cancel.

# **Backlight**

A backlight illuminates the internal display and the keypad. When you press any key, the backlight comes on. It goes off when no keys are pressed within a given period of time, depending on the setting within the **Backlight** menu. The display turns off after one minute to conserve battery power.

The **On** setting is how long the keypad backlight is on. The **Dim** option is how much longer after the keypad backlight goes off that the display remains lit.

To specify the length of time the backlight is active, access the **Backlight** menu:

- 1. From Idle mode, press the Menu → Settings → Personalize → Display settings and press Select or (
- 2. Select Backlight → Duration and press Select or .
- Highlight the On option. Use the Left or Right Navigation key to select the time the backlight is on. You may choose between 10 sec. 15 sec. 30 sec. 1 min. 3 min. or 10 min.
- Press the Down key to access the Dim option. Use the Left or Right Navigation key to select the time the Dimming mode is on. You may choose between Off. 5 sec. 15 sec. 30 sec. 1 min. or 3 min.
- 5. Press Save to retain your new settings.

## **Brightness**

You can adjust the display brightness to see it better in different lighting conditions.

- 1. Press the Left or Right Navigation keys to change your settings.
- 2. Press Save to save your changes, or Cancel to cancel.

# **Phone Settings**

You can customize various phone settings.

► From Idle mode, touch Menu → Settings → Phone settings and press Select or

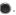

## Airplane mode

**Airplane Mode** allows you to use many of your phone's features, such as Games, Voice recorder, etc., when you are in an airplane or in any other area where making or receiving calls or data is prohibited. When your phone is in Airplane Mode, it cannot send or receive any calls or access online information.

- 1. To turn a feature on, highlight the Airplane mode option and press Select or ...
- 2. Highlight On or Off and press Save.

### HAC mode

This menu is used to activate or deactivate the Hearing Aid Compatibility feature.

Important!: Hearing aid (HAC) mode works when the phone is open but is not accessible when the phone is closed.

# Security

The Security feature enables you to restrict the use of your phone by others and to restrict the types of calls.

Various codes and passwords are used to protect the features of your phone.

# Lock phone

When the Lock phone feature is enabled, the phone locks and you must enter the 4- to 8-digit phone password each time the phone is switched on.

Note: To change the phone password, see "Change password" on page 96.

Once the correct password is entered, you can use the phone until you switch it off.

The following options are available:

- **Disable**: you are not asked to enter the phone password when you switch on the phone.
- **Enable**: you are required to enter the phone password when you switch on the phone.

# **Lock Applications**

Using this menu, you can lock your applications which provide access to information such as Call history, IM, Messages, Files (Sounds, Images, Videos, Music, Other files), Calendar and To Do, Notes, People. Once you have locked the contents, you must enter the phone's password to access the associated menus.

- 1. To select an item to lock, press the Up or Down Navigation key.
- 2. Press the key to place a check mark on the selected item.
  - Select All applications to lock all of the contents.
  - Highlight the previously selected item and press the key to remove a check mark.
- Press Save to lock the marked items.
- 4. Enter a password and press **OK** or the **(a)** key.

Note: To change the password, see "Change password" on page 96.

# Change password

The Change password feature allows you to change your current phone password to a new one. You must enter the current password before you can specify a new one.

Note: The current password is the password you created on initial use of a password feature.

Once you enter a new password, you are asked to confirm it by entering it again.

Note: If you change your password, be sure to write it down and keep it in a safe place. If you forget your password, your phone will require service to have it unlocked.

#### Check PIN code

When the Check PIN code feature is enabled, you must enter your PIN each time you switch on the phone. Consequently, any person who does not have your PIN cannot use your phone without your approval.

Note: Before enabling or disabling the PIN Check feature, you must enter your PIN.

The following options are available:

- **Disable**: the phone connects directly to the network when you switch it on.
- **Enable**: you must enter the PIN each time the phone is switched on.

# **Change PIN code**

This feature allows you to change your current PIN, provided that the PIN check feature is enabled. You must enter the current PIN before you can specify a new one.

Once you have entered a new PIN, you are asked to confirm it by entering it again.

### Set FDN mode

FDN (Fixed Dial Number) mode, if supported by your SIM card, allows you to restrict your outgoing calls to a limited set of phone numbers.

The following options are available:

- Disable: you can call any number.
- Enable: you can only call phone numbers stored in Phonebook. You must enter your PIN2. You can obtain your PIN2 from T-Mobile's customer service.

# Change PIN2 code

The Change PIN2 feature allows you to change your current PIN2 to a new one. You must first enter the current PIN2 (obtained from T-Mobile) before you can specify a new one. Once you have entered a new PIN2, you are asked to confirm it by entering it again.

Note: Not all SIM cards have a PIN2. If your SIM card does not, this menu does not display.

#### USB Mode

This menu selects the method of communication for the USB port.

Important!: Note: The Bluetooth feature must first be disabled before initiating a USB connection with the phone. Prior to connecting the USB cable to the phone, install the latest version of the PC Studio application. This application installs the necessary USB drivers onto your machine.

- From Idle mode, touch Menu → Settings → Personalize → Phone settings → USB mode and press Select
  or ■.
- 2. Select one of the following USB modes:
  - Modem: allows you to connect your phone to the PC to use various applications or to synchronize Contacts, Calendar, etc.
  - Mass storage: allows you to use the onboard storage capacity of the phone to store and upload files. This option allows your
    computer to detect the phone as a removable storage drive.

## **Memory Status**

You can check the amount of the memory being used and the memory remaining for Shared memory, IM, Messages, Files, Games, Organizer, and Contacts.

The display shows the total space including the used and free space. You can also view how much space is currently occupied by each message box.

## Menu Design

The first time you turn on the phone your main menu displays as a Circle menu. Use this option to configure the display as either Circle or Grid menu.

- 1. From Idle mode, touch Menu → Settings → Personalize → Menu design and press Select or ●
- Highlight Circle menu or Grid menu and press Select or .
   The Main menu displays in either Circle or Grid menu layout.

## Language

This menu allows you to select a display language for Text language and Input mode. Choose from Automatic, English, Français, and Español.

# **Greeting Message**

This menu allows you to set a greeting to display briefly when the phone is switched on.

For more information, refer to "Entering Text" on page 31.

- 1. From Idle mode, touch Menu → Settings → Personalize → Greeting Message and press Select or ...
- 2. Press to clear the text and enter the message you want to display in the greeting.
- Press Options and select one of the following:
  - Save: allows you to save the currently entered greeting message.
  - Select language: allows you to select Français or Español as the language with which to display your message.
  - Cancel: allows you to exit the menu and return to the Personalize options.

### Time and Date

This menu allows you to change the current time and date displayed.

► From Idle mode, touch Menu → Settings → Personalize → Time and date and press Select or .

The following options are available:

- Time zone updating: allows you to receive time information from T-Mobile's network.
  - Automatic: the phone automatically updates the time and date according to the current time zone using the network service.
  - Manual only: you need to manually set the time and date according to the current time zone.
  - Prompt first: the phone asks for a confirmation before the update.
- Time zone: allows you to select a time zone.
- Daylight saving time: allows you to activate or deactivate daylight saving time.
- Time: allows you to change the hour and minute.
- Date: allows you to enter the month, day, and year.
- Time format: allows you to select whetheryour time displays in either a 12 hours or 24 hours format.
- Date format: allows you to select MM/DD/YYYY, DD/MM/YYYY, or YYYY/MM/DD format.

To change your time and date settings:

- 1. Use the **Up** or **Down** Navigation key to select the option you wish to change.
- 2. To set Time or set Date, use the Left or Right key to position the cursor over the number you wish to change.
- 3. Enter the desired number.

- 4. To change other options, use the **Left** or **Right** key to select the desired setting.
- 5. When you are finished changing your settings, press Save to save your settings. Otherwise press Cancel.

Note: Automatic updates of time and date do not change the time you have set for alarm settings or calendar memos.

# My Account

This option provides you with account specific information such as your minutes remaining, messages used, new minutes started, amount due, Usage Details, or Plans & Services.

# The T-Mobile Help Menu

This options takes you to the **T-Mobile Help** menu using the browser.

### **Bluetooth**

### **About Bluetooth**

Bluetooth is a short-range wireless communications technology capable of exchanging information over a distance of about 30 feet without requiring a physical connection.

Unlike infrared, you don't need to line up the devices to beam information with Bluetooth. If the devices are within a range of one another, you can exchange information between them, even if they are located in different rooms.

The following Bluetooth options are available:

### Turn Bluetooth On or Off

## My devices

This option allows you to search for new Bluetooth devices. Highlight the **Search new device** option and press **Select** or . The phone searches for available devices.

# My visibility

When the Bluetooth Visibility is turned on, your phone is wirelessly transmitting its phone name and status. This can be useful if you are attempting to connect additional Bluetooth devices. Allowing your phone to promote its visibility can pose a security risk and incite unauthorized connection. This feature should be paired with a Bluetooth security option.

- 1. From Idle mode, touch Menu → Settings → Bluetooth → My visibility and press Select or ...
- 2. Highlight the option (0n/0ff/Custom) and press Select or  $\textcircled{\blacksquare}$ .

# My phone name

When your phone's Bluetooth visibility is turned On, it identifies itself using the name entered into this text field. This name can be altered by selecting the pre-existing text and selecting a new text string in its place. This feature should be paired with a Bluetooth security option.

- 1. From Idle mode, touch Menu → Settings → Bluetooth → My phone name and press Select or .
- 2. Press to erase the previous name.
- Use the phone's keypads to enter a new name. The default input entry method is Abc, where the initial character is Uppercase and each consecutive character in that same word is left as lowercase text.
- **4.** Press **(a)** to save the new name.

## Security mode

When the Bluetooth Visibility is turned on, your phone is wirelessly transmitting its phone name and status. This transmission can pose a security risk and incite unauthorized connection to your phone. It is recommended that you activate your phone's Bluetooth security.

- 1. From Idle mode, touch Menu → Settings → Bluetooth → Security mode and press Select or .
- 2. Highlight On or Off and press Select or .

#### **Features**

Actually, the Bluetooth specification is a protocol that describes how the short-range wireless technology works, whereas individual profiles describe the services supported by individual devices. Profiles reduce the chance that different devices will not work together.

The following Service profiles are available:

- **Headset**: The remote Bluetooth headset enables both outgoing and incoming calls.
- Handsfree: The remote Bluetooth car kit enables both outgoing and incoming calls.
- Bluetooth stereo headset: used to make calls and listen to music via Bluetooth stereo headsets.
- File transfer: used to transfer files to and from Bluetooth devices.
- Object push: used to exchange personal data (namecards, contacts, etc.) with Bluetooth devices.
- Basic printing: used to print images, text messages, personal data such as namecards and appointments, etc. via remote Bluetooth printers.
- Dial-up networking: used to provide Internet access using the phone's modem.
- Serial port: used to connect to other Bluetooth devices via a virtual serial port.

# Help

This options takes you to the **T-Mobile Help** menu using the browser.

## **Call setttings**

From Idle mode, press Menu → Settings → Call settings and press Select or 
 The following options display:

### **Answer options**

The Answer options menu allows you to select how your phone answers incoming calls.

- 1. From Idle mode, press Menu → Settings → Call settings → Answer options and press Select or ...
- The framework processing a commiger a functioning of the state of the state of the
- 2. Press the key to make your selection. Press **Save** to save your new selection. Options include:

  - Open slide: answers an incoming call by sliding open the phone.
  - Any key: answers an incoming call by pressing any key on your phone.

#### Auto redial

In this menu, you can automatically redial the last number if the call was either cut off or you were unable to connect.

- 1. From Idle mode, press Menu → Settings → Call settings → Auto redial and press Select or ...
- 2. Press **(a)** to make your selection then press **Save** to save your new selection. Options include:
  - Off: keeps the phone from automatically redialing the last number if the call was disconnected or the call was cut off.
  - On: causes the phone to automatically redial the number.

## Show my number

In the Show my number menu you can select how your ID is handled when an outgoing call is initiated.

- 1. From Idle mode, press Menu → Settings → Call settings → Show my number and press Select or ●
- 2. Highlight your selection and press 

  Options include:
  - **Set by network**: uses the default network information to identify you to the other party.
  - **Hide number**: hides your identifying information to the other recipient.
  - Show number: displays your identifying information to the other recipient.
- 3. Press Save to save your new selection.

## **Call forwarding**

This network service enables incoming calls to re-route to a secondary number that you specify.

Example: You may wish to forward your business calls to a colleague while you are on holiday.

To set your call forwarding options:

- 1. From Idle mode, press Menu → Settings → Call settings → Call forwarding and press Select or ...

The following options are available:

- Always: all calls are forwarded until this feature is cancelled.
- If busy: calls are forwarded when you are already on another call.
- If no reply: calls are forwarded when you do not answer the phone.

- If out of reach: calls are forwarded when you are not in an area covered by T-Mobile or when your phone is switched off.
- Cancel all: all call forwarding options are canceled.
- Highlight Voice calls or Data calls and then press Select or .

The current status displays. If the option was already set, the number to which the calls are forwarded displays.

Use the **Left** or **Right** Navigation key to Activate call forwarding.

The Forward to field activates.

5. Enter the number in which to forward the calls in the Forward to text box and press Select or ...

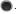

Tip: To enter an international code, press and hold until the + sign displays.

- To deactivate call forwarding, use the **Left** or **Right** Navigation key.
- 7. When you select **No reply** in step 2, select the length of time the network waits for before forwarding a call. The phone sends your settings to the network and the network's acknowledgement displays.

## Call barring (SIM Card Dependent)

Call Barring allows you to restrict specific types of incoming and outgoing calls on your phone. This is useful if you allow someone to use your phone for a short period of time.

## Call waiting

This network service informs you when someone is trying to reach you during another call.

You can specify individual call waiting options for voice calls and/or data calls.

To set your call waiting options:

- From Idle mode, press Menu → Settings → Call settings → Call waiting and press Select or 1.

Highlight Voice calls or Data calls and press Select or 2.

The screen displays the current status.

Highlight Deactivate or Activate and press Select or

Call waiting is either activated or deactivated for that type of call.

# **Deactivating Call Waiting**

- 1. From Idle mode, press Menu  $\rightarrow$  Settings  $\rightarrow$  Call settings  $\rightarrow$  Call waiting and press Select or  $\bigcirc$ .
- Highlight Cancel all and press Select or .
   All voice and Data calls are deactivated.

## Management

#### **Call time**

This menu lets you view the time log for calls both made and received.

Note: The actual time invoiced by your carrier may differ from times displayed on your phone due to network features and service plan.

The following time logs are available:

- Last call time: shows the length of your last call.
- Total outgoing: shows the total length of all calls you have made since the timer was last reset.
- Total incoming: shows the total length of all calls you have received since the timer was last reset.
- Life time: shows the total length of time for both incoming and outgoing calls. You cannot clear this information.

# **Delete all history**

This menu allows you to delete the records in each call record separately, or you can delete all of your call records at one time.

- From Idle mode, press Menu → Settings → Call settings → Management → Delete all history and press Select
  or .
- Select one of the following call logs and press to place a check mark next to the item to delete.
  - All calls
  - Missed calls
  - · Dialed calls
  - · Answered calls

- Press Delete.
- 4. At the prompt, press Yes to delete the selected category.

#### Advanced

#### Network

The Network Selection feature enables you to automatically or manually select the network used when roaming outside of your home area.

Note: You can select a network other than your home network only if there is a valid roaming agreement between the two.

To change the Network Selection mode:

- 1. From Idle mode, press Menu → Settings → Advanced → Network and press Select or ●
- 2. Select Search now and press Select or .
- Highlight the network to which you want to connect and press Select or 
   The phone scans for that network and, if available, you are connected.

To change the Default setup:

- - Automatic: you are connected to the first available network when roaming.
  - Manual: the phone begins searching for available networks. Press the Up or Down Navigation key until the network you want highlights and then press Select or .
     The phone scans the selected network and attempts to connect. If a connection is available, you are connected.

#### Software Update

The Software Update feature enables you to use your phone to connect to the network and upload any new phone software directly to your phone.

- 1. From Idle mode, press Menu → Settings → Advanced → Software update and press Select or ●
- 2. Press to continue the update process and follow the on screen instructions.

### **Reset Settings**

### Reset settings

From this menu you can reset your phone and sound settings to the default settings.

The following options are available:

- All: Phone, Display, and Sound settings are returned to default values.
- . Phone settings: only phone settings are returned to default values.
- Display settings: only display settings are returned to default values.
- Sound settings: only sound settings are returned to default values.
- Bluetooth settings: only Bluetooth settings are returned to default values.
- Call settings: only call settings are returned to default values.

#### Master reset

From this menu you can reset your phone and sound settings to the factory default settings.

- From Idle mode, press Menu → Settings → Reset settings → Master reset and press Select or
- 2. Select one of the following options:
  - Clear user data: clears any user entered data from the phone.
  - Restore settings: restores the factory data settings.
  - **Restore and clear**: restores the factory data settings and clears user entered data from the phone.

# **Section 13: Health and Safety Information**

This section outlines the safety precautions associated with using your phone. These safety precautions should be followed to safely use your phone.

# **Health and Safety Information**

#### Exposure to Radio Frequency (RF) Signals

# Specific Absorption Rate (SAR) Certification Information

Your wireless phone is a radio transmitter and receiver. It is designed and manufactured not to exceed the exposure limits for radio frequency (RF) energy set by the Federal Communications Commission (FCC) of the U.S. government.

These FCC exposure limits are derived from the recommendations of two expert organizations, the National Counsel on Radiation Protection and Measurement (NCRP) and the Institute of Electrical and Electronics Engineers (IEEE).

In both cases, the recommendations were developed by scientific and engineering experts drawn from industry, government, and academia after extensive reviews of the scientific literature related to the biological effects of RF energy.

The exposure limit set by the FCC for wireless mobile phones employs a unit of measurement known as the Specific Absorption Rate (SAR). The SAR is a measure of the rate of absorption of RF energy by the human body expressed in units of watts per kilogram (W/kg). The FCC requires wireless phones to comply with a safety limit of 1.6 watts per kilogram (1.6 W/kg).

The FCC exposure limit incorporates a substantial margin of safety to give additional protection to the public and to account for any variations in measurements.

SAR tests are conducted using standard operating positions accepted by the FCC with the phone transmitting at its highest certified power level in all tested frequency bands. Although the SAR is determined at the highest certified power level, the actual SAR level of the phone while operating can be well below the maximum value. This is because the phone is designed to operate at multiple power levels so as to use only the power required to reach the network. In general, the closer you are to a wireless base station antenna, the lower the power output.

Before a new model phone is available for sale to the public, it must be tested and certified to the FCC that it does not exceed the exposure limit established by the FCC. Tests for each model phone are performed in positions and locations (e.g. at the ear and worn on the body) as required by the FCC.

For body worn operation, this phone has been tested and meets FCC RF exposure guidelines when used with an accessory that contains no metal and that positions the handset a minimum of 1.5 cm from the body.

Use of other accessories may not ensure compliance with FCC RF exposure guidelines.

The FCC has granted an Equipment Authorization for this mobile phone with all reported SAR levels evaluated as in compliance with the FCC RF exposure guidelines. The maximum SAR values for this model phone as reported to the FCC are:

#### **GSM 850**

- Head: 0.51 W/Kq.
- · Body-worn: 0.63 W/Kg.

#### GSM 1900

- Head: 0.27 W/Kg.
- Body-worn: 0.40 W/Kg.

SAR information on this and other model phones can be viewed online at <a href="http://www.fcc.gov/oet/ea">http://www.fcc.gov/oet/ea</a>. To find information that pertains to a particular model phone, this site uses the phone FCC ID number which is usually printed somewhere on the case of the phone.

Sometimes it may be necessary to remove the battery pack to find the number. Once you have the FCC ID number for a particular phone, follow the instructions on the website and it should provide values for typical or maximum SAR for a particular phone. Additional product specific SAR information can also be obtained at <a href="www.fcc.gov/cgb/sar.">www.fcc.gov/cgb/sar.</a>

#### Please Note the Following Information When Using Your Handset

#### 1. WARNING REGARDING DISPLAY

The display on your handset is made of glass or acrylic and could break if your handset is dropped or if it receives significant impact. Do not use if screen is broken or cracked as this could cause injury to you.

#### 2. WARRANTY DISCLAIMER: PROPER USE OF A TOUCH SCREEN HANDSET

If your handset has a touchscreen display, please note that a touchscreen responds best to a light touch from the pad of your finger or a non-metallic stylus. Using excessive force or a metallic object when pressing on the touchscreen may damage the tempered glass surface and void the warranty. For more information, please refer to the "Standard Limited Warranty" on page 130.

# **Samsung Mobile Products and Recycling**

Samsung cares for the environment and encourages its customers to recycle Samsung mobile phones and genuine Samsung accessories.

Go to: http://mobile.samsungusa.com/recycling/index.isp or

1-800-822-8837 for more information.

### **UL Certified Travel Adapter**

The Travel Adapter for this phone has met applicable UL safety requirements. Please adhere to the following safety instructions per UL guidelines.

FAILURE TO FOLLOW THE INSTRUCTIONS OUTLINED MAY LEAD TO SERIOUS PERSONAL INJURY AND POSSIBLE PROPERTY DAMAGE.

IMPORTANT SAFETY INSTRUCTIONS - SAVE THESE INSTRUCTIONS.

DANGER - TO REDUCE THE RISK OF FIRE OR ELECTRIC SHOCK, CAREFULLY FOLLOW THESE INSTRUCTIONS.

FOR CONNECTION TO A SUPPLY NOT IN NORTH AMERICA, USE AN ATTACHMENT PLUG ADAPTOR OF THE PROPER CONFIGURATION FOR THE POWER OUTLET. THIS POWER UNIT IS INTENDED TO BE CORRECTLY ORIENTATED IN A VERTICAL OR HORIZONTAL OR FLOOR MOUNT POSITION.

#### **Consumer Information on Wireless Phones**

The U.S. Food and Drug Administration (FDA) has published a series of Questions and Answers for consumers relating to radio frequency (RF) exposure from wireless phones. The FDA publication includes the following information:

#### What kinds of phones are the subject of this update?

The term wireless phone refers here to hand-held wireless phones with built-in antennas, often called "cell,"
"mobile," or "PCS" phones. These types of wireless phones can expose the user to measurable radio frequency
energy (RF) because of the short distance between the phone and the user's head. These RF exposures are limited

by Federal Communications Commission safety guidelines that were developed with the advice of FDA and other federal health and safety agencies.

When the phone is located at greater distances from the user, the exposure to RF is drastically lower because a person's RF exposure decreases rapidly with increasing distance from the source. The so-called "cordless phones," which have a base unit connected to the telephone wiring in a house, typically operate at far lower power levels, and thus produce RF exposures well within the FCC's compliance limits.

#### Do wireless phones pose a health hazard?

The available scientific evidence does not show that any health problems are associated with using wireless phones. There is no proof, however, that wireless phones are absolutely safe. Wireless phones emit low levels of radio frequency energy (RF) in the microwave range while being used. They also emit very low levels of RF when in the stand-by mode. Whereas high levels of RF can produce health effects (by heating tissue), exposure to low level RF that does not produce heating effects causes no known adverse health effects. Many studies of low level RF exposures have not found any biological effects. Some studies have suggested that some biological effects may occur, but such findings have not been confirmed by additional research. In some cases, other researchers have had difficulty in reproducing those studies, or in determining the reasons for inconsistent results.

### What is FDA's role concerning the safety of wireless phones?

Under the law, FDA does not review the safety of radiation-emitting consumer products such as wireless phones before they can be sold, as it does with new drugs or medical devices. However, the agency has authority to take action if wireless phones are shown to emit radio frequency energy (RF) at a level that is hazardous to the user. In such a case, FDA could require the manufacturers of wireless phones to notify users of the health hazard and to repair, replace or recall the phones so that the hazard no longer exists.

Although the existing scientific data do not justify FDA regulatory actions, FDA has urged the wireless phone industry to take a number of steps, including the following:

- Support needed research into possible biological effects of RF of the type emitted by wireless phones;
- . Design wireless phones in a way that minimizes any RF exposure to the user that is not necessary for device function; and
- Cooperate in providing users of wireless phones with the best possible information on possible effects of wireless phone use on human health.

FDA belongs to an interagency working group of the federal agencies that have responsibility for different aspects of RF safety to ensure coordinated efforts at the federal level. The following agencies belong to this working group:

· National Institute for Occupational Safety and Health

- · Environmental Protection Agency
- Federal Communications Commission
- · Occupational Safety and Health Administration
- National Telecommunications and Information Administration

The National Institutes of Health participates in some interagency working group activities, as well.

FDA shares regulatory responsibilities for wireless phones with the Federal Communications Commission (FCC). All phones that are sold in the United States must comply with FCC safety guidelines that limit RF exposure. FCC relies on FDA and other health agencies for safety questions about wireless phones.

FCC also regulates the base stations that the wireless phone networks rely upon. While these base stations operate at higher power than do the wireless phones themselves, the RF exposures that people get from these base stations are typically thousands of times lower than those they can get from wireless phones.

Base stations are thus not the primary subject of the safety questions discussed in this document.

# What are the results of the research done already?

The research done thus far has produced conflicting results, and many studies have suffered from flaws in their research methods. Animal experiments investigating the effects of radio frequency energy (RF) exposures characteristic of wireless phones have yielded conflicting results that often cannot be repeated in other laboratories. A few animal studies, however, have suggested that low levels of RF could accelerate the development of cancer in laboratory animals.

However, many of the studies that showed increased tumor development used animals that had been genetically engineered or treated with cancer-causing chemicals so as to be pre-disposed to develop cancer in absence of RF exposure. Other studies exposed the animals to RF for up to 22 hours per day. These conditions are not similar to the conditions under which people use wireless phones, so we don't know with certainty what the results of such studies mean for human health.

Three large epidemiology studies have been published since December 2000. Between them, the studies investigated any possible association between the use of wireless phones and primary brain cancer, glioma, meningioma, or acoustic neuroma, tumors of the brain or salivary gland, leukemia, or other cancers. None of the studies demonstrated the existence of any harmful health effects from wireless phones RF exposures.

However, none of the studies can answer questions about long-term exposures, since the average period of phone use in these studies was around three years.

# What research is needed to decide whether RF exposure from wireless phones poses a health risk?

A combination of laboratory studies and epidemiological studies of people actually using wireless phones would provide some of the data that are needed. Lifetime animal exposure studies could be completed in a few years.

However, very large numbers of animals would be needed to provide reliable proof of a cancer promoting effect if one exists. Epidemiological studies can provide data that is directly applicable to human populations, but ten or more years' follow-up may be needed to provide answers about some health effects, such as cancer.

This is because the interval between the time of exposure to a cancer-causing agent and the time tumors develop - if they do - may be many, many years. The interpretation of epidemiological studies is hampered by difficulties in measuring actual RF exposure during day-to-day use of wireless phones. Many factors affect this measurement, such as the angle at which the phone is held, or which model of phone is used.

#### What is FDA doing to find out more about the possible health effects of wireless phone RF?

FDA is working with the U.S. National Toxicology Program and with groups of investigators around the world to ensure that high priority animal studies are conducted to address important questions about the effects of exposure to radio frequency energy (RF). FDA has been a leading participant in the World Health Organization international Electromagnetic Fields (EMF) Project since its inception in 1996.

An influential result of this work has been the development of a detailed agenda of research needs that has driven the establishment of new research programs around the world. The Project has also helped develop a series of public information documents on EMF issues.

FDA and Cellular Telecommunications & Internet Association (CTIA) have a formal Cooperative Research and Development Agreement (CRADA) to do research on wireless phone safety. FDA provides the scientific oversight, obtaining input from experts in government, industry, and academic organizations.

CTIA-funded research is conducted through contracts to independent investigators. The initial research will include both laboratory studies and studies of wireless phone users. The CRADA will also include a broad assessment of additional research needs in the context of the latest research developments around the world.

# What steps can I take to reduce my exposure to radio frequency energy from my wireless phone?

If there is a risk from these products - and at this point we do not know that there is - it is probably very small. But if you are concerned about avoiding even potential risks, you can take a few simple steps to minimize your exposure to radio frequency energy (RF).

Since time is a key factor in how much exposure a person receives, reducing the amount of time spent using a wireless phone will reduce RF exposure.

If you must conduct extended conversations by wireless phone every day, you could place more distance between your body
and the source of the RF, since the exposure level drops off dramatically with distance. For example, you could use a headset
and carry the wireless phone away from your body or use a wireless phone connected to a remote antenna.

Again, the scientific data do not demonstrate that wireless phones are harmful. But if you are concerned about the RF exposure from these products, you can use measures like those described above to reduce your RF exposure from wireless phone use.

### What about children using wireless phones?

The scientific evidence does not show a danger to users of wireless phones, including children and teenagers. If you want to take steps to lower exposure to radio frequency energy (RF), the measures described above would apply to children and teenagers using wireless phones. Reducing the time of wireless phone use and increasing the distance between the user and the RF source will reduce RF exposure.

Some groups sponsored by other national governments have advised that children be discouraged from using wireless phones at all. For example, the government in the United Kingdom distributed leaflets containing such a recommendation in December 2000.

They noted that no evidence exists that using a wireless phone causes brain tumors or other ill effects. Their recommendation to limit wireless phone use by children was strictly precautionary; it was not based on scientific evidence that any health hazard exists.

#### Do hands-free kits for wireless phones reduce risks from exposure to RF emissions?

Since there are no known risks from exposure to RF emissions from wireless phones, there is no reason to believe that hands-free kits reduce risks. Hands-free kits can be used with wireless phones for convenience and comfort. These systems reduce the absorption of RF energy in the head because the phone, which is the source of the RF emissions, will not be placed against the head. On the other hand, if the phone is mounted against the waist or other part of the body during use, then that part of the body will absorb more RF energy. Wireless phones marketed in the U.S. are required to meet safety requirements regardless of whether they are used against the head or against the body. Either configuration should result in compliance with the safety limit.

### Do wireless phone accessories that claim to shield the head from RF radiation work?

Since there are no known risks from exposure to RF emissions from wireless phones, there is no reason to believe that accessories that claim to shield the head from those emissions reduce risks. Some products that claim to

shield the user from RF absorption use special phone cases, while others involve nothing more than a metallic accessory attached to the phone.

Studies have shown that these products generally do not work as advertised. Unlike "hand-free" kits, these so-called "shields" may interfere with proper operation of the phone. The phone may be forced to boost its power to compensate, leading to an increase in RF absorption. In February 2002, the Federal trade Commission (FTC) charged two companies that sold devices that claimed to protect wireless phone users from radiation with making false and unsubstantiated claims.

According to FTC, these defendants lacked a reasonable basis to substantiate their claim.

### What about wireless phone interference with medical equipment?

Radio frequency energy (RF) from wireless phones can interact with some electronic devices. For this reason, FDA helped develop a detailed test method to measure electromagnetic interference (EMI) of implanted cardiac pacemakers and defibrillators from wireless telephones. This test method is now part of a standard sponsored by the Association for the Advancement of Medical instrumentation (AAMI). The final draft, a joint effort by FDA, medical device manufacturers, and many other groups, was completed in late 2000. This standard will allow manufacturers to ensure that cardiac pacemakers and defibrillators are safe from wireless phone EMI. FDA has tested wireless phones and helped develop a voluntary standard sponsored by the Institute of Electrical and Electronic Engineers (IEEE). This standard specifies test methods and performance requirements for hearing aids and wireless phones so that no interference occurs when a person uses a compatible phone and a compatible hearing aid at the same time. This standard was approved by the IEEE in 2000.

FDA continues to monitor the use of wireless phones for possible interactions with other medical devices. Should harmful interference be found to occur, FDA will conduct testing to assess the interference and work to resolve the problem.

Additional information on the safety of RF exposures from various sources can be obtained from the following organizations (Updated 1/1/2010):

- FCC RF Safety Program: http://www.fcc.gov/oet/rfsafety/
- Environmental Protection Agency (EPA): http://www.epa.gov/radiation/
- Occupational Safety and Health Administration's (OSHA): http://www.osha.gov/SLTC/radiofrequencyradiation/index.html

- National Institute for Occupational Safety and Health (NIOSH): http://www.cdc.gov/niosh/
- World Health Organization (WHO): http://www.who.int/peh-emf/
- International Commission on Non-Ionizing Radiation Protection: http://www.icnirp.de
- Health Protection Agency: http://www.hpa.org.uk/radiation
- US Food and Drug Administration: http://www.fda.gov/Radiation-EmittingProducts/RadiationEmittingProductsandProcedures/HomeBusinessandEntertainment/ CellPhones/default.htm

# **Road Safety**

Your wireless phone gives you the powerful ability to communicate by voice, almost anywhere, anytime. But an important responsibility accompanies the benefits of wireless phones, one that every user must uphold. Always comply with road safety regulations on using a mobile phone while driving. Using a mobile phone while driving can be dangerous.

When driving a car, driving is your first responsibility. When using your wireless phone behind the wheel of a car, practice good common sense and remember the following tips:

- Get to know your wireless phone and its features, such as speed dial and redial. If available, these features
  help you to place your call without taking your attention off the road.
- When available, use a hands-free device. If possible, add an additional layer of convenience and safety to your wireless phone with one of the many hands free accessories available today.
- 3. Position your wireless phone within easy reach. Be able to access your wireless phone without removing your eyes from the road. If you get an incoming call at an inconvenient time, let your voice mail answer it for you.
- 4. Let the person you are speaking with know you are driving. Suspend the call in heavy traffic or hazardous weather conditions. Rain, sleet, snow, ice and even heavy traffic can be hazardous.

- Do not take notes or look up phone numbers while driving. Jotting down a "to do" list or flipping through your address book takes attention away from your primary responsibility, driving safely.
- 6. Dial sensibly and assess the traffic; if possible, place calls when you are not moving or before pulling into traffic. Try to plan calls when your car will be stationary. If you need to make a call, dial only a few numbers, check the road and your mirrors, then continue.
- 7. Do not engage in stressful or emotional conversations that may be distracting. Make people you are talking with aware you are driving and suspend conversations that have the potential to divert your attention from the road.
- Use your wireless phone to call for help. Dial 9-1-1 or other local emergency number in the case of fire, traffic accident or medical emergencies.
- 9. Use your wireless phone to help others in emergencies. If you see an auto accident, crime in progress or other serious emergency where lives are in danger, call 9-1-1 or other local emergency number, as you would want others to do for you.
- 10. Call roadside assistance or a special non-emergency wireless assistance number when necessary. If you see a broken-down vehicle posing no serious hazard, a broken traffic signal, a minor traffic accident where no one appears injured, or a vehicle you know to be stolen, call roadside assistance or other special non-emergency number.

"The wireless industry reminds you to use your phone safely when driving."

For more information, please call 1-888-901-SAFE, or visit our web-site www.ctia.org.

Important!: If you are using a handset other than a standard numeric keypad, please call 1-888-901-7233.

Provided by the Cellular Telecommunications & Internet Association.

### **Responsible Listening**

Caution!: Avoid potential hearing loss.

Damage to hearing occurs when a person is exposed to loud sounds over time. The risk of hearing loss increases as sound is played louder and for longer durations. Prolonged exposure to loud sounds (including music) is the most common cause of preventable hearing loss. Some scientific research suggests that using portable audio devices, such as portable music players and cellular telephones, at high volume settings for long durations may lead to permanent noise-induced hearing loss. This includes the use of headphones (including headsets, earbuds, and Bluetooth or other wireless devices). Exposure to very loud sound has also been associated in some studies with tinnitus (a ringing in the ear), hypersensitivity to sound and distorted hearing.

Individual susceptibility to noise-induced hearing loss and potential hearing problem varies. Additionally, the amount of sound produced by a portable audio device varies depending on the nature of the sound, the device settings, and the headphones that are used. As a result, there is no single volume setting that is appropriate for everyone or for every combination of sound, settings and equipment.

You should follow some commonsense recommendations when using any portable audio device:

- Always turn the volume down before plugging the earphones into an audio source.
- Set the volume in a quiet environment and select the lowest volume at which you can hear adequately.
- When using headphones, turn the volume down if you cannot hear the people speaking near you or if the person sitting next to
  you can hear what you are listening to.
- Do not turn the volume up to block out noisy surroundings. If you choose to listen to your portable device in a noisy
  environment, use noise-cancelling headphones to block out background environmental noise. By blocking background
  environment noise, noise cancelling headphones should allow you to hear the music at lower volumes than when using
  earbuds.
- Limit the amount of time you listen. As the volume increases, less time is required before you hearing could be affected.
- Avoid using headphones after exposure to extremely loud noises, such as rock concerts, that might cause temporary hearing loss. Temporary hearing loss might cause unsafe volumes to sound normal.
- Do not listen at any volume that causes you discomfort. If you experience ringing in your ears, hear muffled speech or
  experience any temporary hearing difficulty after listening to your portable audio device, discontinue use and consult your
  doctor.

You can obtain additional information on this subject from the following sources:

# **American Academy of Audiology**

11730 Plaza American Drive, Suite 300

Reston, VA 20190

Voice: (800) 222-2336

Email: info@audiology.org

Internet: http://www.audiology.org

#### National Institute on Deafness and Other Communication Disorders

National Institutes of Health

31 Center Drive, MSC 2320

Bethesda, MD 20892-2320

Email: nidcdinfo@nih.gov

Internet: http://www.nidcd.nih.gov/

### National Institute for Occupational Safety and Health (NIOSH)

395 E Street, S.W.

Suite 9200

Patriots Plaza Building

Washington, DC 20201

Voice: 1-800-35-NIOSH (1-800-356-4647)

1-800-CDC-INFO (1-800-232-4636)

Outside the U.S. 513-533-8328

Email: cdcinfo@cdc.gov

Internet: http://www.cdc.gov/niosh/topics/noise/default.html

1-888-232-6348 TTY

### **Operating Environment**

Remember to follow any special regulations in force in any area and always switch your phone off whenever it is forbidden to use it, or when it may cause interference or danger.

When connecting the phone or any accessory to another device, read its user's guide for detailed safety instructions. Do not connect incompatible products.

As with other mobile radio transmitting equipment, users are advised that for the satisfactory operation of the equipment and for the safety of personnel, it is recommended that the equipment should only be used in the normal operating position (held to your ear with the antenna pointing over your shoulder if you are using an external antenna).

### **Using Your Phone Near Other Electronic Devices**

Most modern electronic equipment is shielded from radio frequency (RF) signals. However, certain electronic equipment may not be shielded against the RF signals from your wireless phone. Consult the manufacturer to discuss alternatives.

### Implantable Medical Devices

A minimum separation of six (6) inches should be maintained between a handheld wireless phone and an implantable medical device, such as a pacemaker or implantable cardioverter defibrillator, to avoid potential interference with the device.

Persons who have such devices:

- Should ALWAYS keep the phone more than six (6) inches from their implantable medical device when the phone is turned 0N;
- · Should not carry the phone in a breast pocket;
- Should use the ear opposite the implantable medical device to minimize the potential for interference;
- Should turn the phone OFF immediately if there is any reason to suspect that interference is taking place;
- Should read and follow the directions from the manufacturer of your implantable medical device. If you have any questions
  about using your wireless phone with such a device, consult your health care provider.

For more information see:

http://www.fcc.gov/oet/rfsafety/rf-faqs.html

# FCC Hearing-Aid Compatibility (HAC) Regulations for Wireless Devices

On July 10, 2003, the U.S. Federal Communications Commission (FCC) Report and Order in WT Docket 01-309 modified the exception of wireless phones under the Hearing Aid Compatibility Act of 1988 (HAC Act) to require digital wireless phones be compatible with hearing-aids.

The intent of the HAC Act is to ensure reasonable access to telecommunications services for persons with hearing disabilities.

While some wireless phones are used near some hearing devices (hearing aids and cochlear implants), users may detect a buzzing, humming, or whining noise. Some hearing devices are more immune than others to this interference noise, and phones also vary in the amount of interference they generate.

The wireless telephone industry has developed a rating system for wireless phones, to assist hearing device users find phones that may be compatible with their hearing devices. Not all phones have been rated. Phones that are rated have the rating on their box or a label located on the box.

The ratings are not guarantees. Results will vary depending on the user's hearing device and hearing loss. If your hearing device happens to be vulnerable to interference, you may not be able to use a rated phone successfully. Trying out the phone with your hearing device is the best way to evaluate it for your personal needs.

**M-Ratings**: Phones rated M3 or M4 meet FCC requirements and are likely to generate less interference to hearing devices than phones that are not labeled. M4 is the better/higher of the two ratings.

**T-Ratings**: Phones rated T3 or T4 meet FCC requirements and are likely to generate less interference to hearing devices than phones that are not labeled. T4 is the better/higher of the two ratings.

Hearing devices may also be rated. Your hearing device manufacturer or hearing health professional may help you find this rating. Higher ratings mean that the hearing device is relatively immune to interference noise. The hearing aid and wireless phone rating values are then added together.

A sum of 5 is considered acceptable for normal use. A sum of 6 is considered for best use.

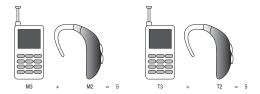

In the above example, if a hearing aid meets the M2 level rating and the wireless phone meets the M3 level rating, the sum of the two values equal M5. This is synonymous for T ratings. This should provide the hearing aid user with "normal usage" while using their hearing aid with the particular wireless phone. "Normal usage" in this context is defined as a signal quality that is acceptable for normal operation.

The M mark is intended to be synonymous with the U mark. The T mark is intended to be synonymous with the UT mark. The M and T marks are recommended by the Alliance for Telecommunications Industries Solutions (ATIS). The U and UT marks are referenced in Section 20.19 of the FCC Rules.

The HAC rating and measurement procedure are described in the American National Standards Institute (ANSI) C63.19 standard.

#### **Other Medical Devices**

If you use any other personal medical devices, consult the manufacturer of your device to determine if it is adequately shielded from external RF energy. Your physician may be able to assist you in obtaining this information. Switch your phone off in health care facilities when any regulations posted in these areas instruct you to do so. Hospitals or health care facilities may be using equipment that could be sensitive to external RF energy.

# **Vehicles**

RF signals may affect improperly installed or inadequately shielded electronic systems in motor vehicles. Check with the manufacturer or its representative regarding your vehicle. You should also consult the manufacturer of any equipment that has been added to your vehicle.

#### **Posted Facilities**

Switch your phone off in any facility where posted notices require you to do so.

# **Potentially Explosive Environments**

Switch your phone off when in any area with a potentially explosive atmosphere and obey all signs and instructions. Sparks in such areas could cause an explosion or fire resulting in bodily injury or even death.

Users are advised to switch the phone off while at a refueling point (service station). Users are reminded of the need to observe restrictions on the use of radio equipment in fuel depots (fuel storage and distribution areas), chemical plants or where blasting operations are in progress.

Areas with a potentially explosive atmosphere are often but not always clearly marked. They include below deck on boats, chemical transfer or storage facilities, vehicles using liquefied petroleum gas (such as propane or butane), areas where the air contains chemicals or particles, such as grain, dust or metal powders, and any other area where you would normally be advised to turn off your vehicle engine.

#### **Emergency Calls**

This phone, like any wireless phone, operates using radio signals, wireless and landline networks as well as user-programmed functions, which cannot guarantee connection in all conditions areas or circumstances. Therefore, you should never rely solely on any wireless phone for essential communications (medical emergencies, for example). Before traveling in remote or underdeveloped areas, plan an alternate method of contacting emergency services personnel.

Remember, to make or receive any calls the phone must be switched on and in a service area with adequate signal strength. Emergency calls may not be possible on all wireless phone networks or when certain network services and/or phone features are in use. Check with local service providers.

To make an emergency call:

- 1. If the phone is not on, switch it on.
- Key in the emergency number for your present location (for example, 911 or other official emergency number). Emergency numbers vary by location.
- 3. Press the key.

If certain features are in use (call barring, for example), you may first need to deactivate those features before you can make an emergency call. Consult this document and your local cellular service provider.

When making an emergency call, remember to give all the necessary information as accurately as possible. Remember that your phone may be the only means of communication at the scene of an accident; do not cut off the call until given permission to do so.

### Restricting Children's access to your Phone

Your phone is not a toy. Do not allow children to play with it because they could hurt themselves and others, damage the phone or make calls that increase your phone bill.

#### **FCC Notice and Cautions**

#### **FCC Notice**

The phone may cause TV or radio interference if used in close proximity to receiving equipment. The FCC can require you to stop using the phone if such interference cannot be eliminated.

Vehicles using liquefied petroleum gas (such as propane or butane) must comply with the National Fire Protection Standard (NFPA-58). For a copy of this standard, contact the National Fire Protection Association:

#### NFPA (National Fire Protection Agency)

1 Batterymarch Park

Quincy, Massachusetts

USA 02169-7471

Internet: http://www.nfpa.org

#### Cautions

Any changes or modifications to your phone not expressly approved in this document could void your warranty for this equipment, and void your authority to operate this equipment. Only use approved batteries, antennas and chargers. The use of any unauthorized accessories may be dangerous and void the phone warranty if said accessories cause damage or a defect to the phone.

Although your phone is quite sturdy, it is a complex piece of equipment and can be broken. Avoid dropping, hitting, bending or sitting on it.

### **Other Important Safety Information**

- Only qualified personnel should service the phone or install the phone in a vehicle. Faulty installation or service may be dangerous and may invalidate any warranty applicable to the device.
- Ensure that any mobile phones or related equipment installed in your vehicle are securely mounted.
- · Check regularly that all wireless phone equipment in your vehicle is mounted and operating properly.
- Do not store or carry flammable liquids, gases or explosive materials in the same compartment as the phone, its parts or accessories.
- For vehicles equipped with an air bag, remember that an air bag inflates with great force. Do not place objects, including both
  installed or portable wireless equipment near or in the area over the air bag or in the air bag deployment area. If wireless
  equipment is improperly installed and the air bag inflates, serious injury could result.
- Switch your phone off before boarding an aircraft. The use of wireless phone in aircraft is illegal and may be dangerous to the aircraft's operation.
- Failure to observe these instructions may lead to the suspension or denial of telephone services to the offender, or legal action, or both.

#### **Product Performance**

#### **Getting the Most Out of Your Signal Reception**

The quality of each call you make or receive depends on the signal strength in your area. Your phone informs you of the current signal strength by displaying a number of bars next to the signal strength icon. The more bars displayed, the stronger the signal.

If you're inside a building, being near a window may give you better reception.

### **Understanding the Power Save Feature**

If your phone is unable to find a signal after searching, a Power Save feature is automatically activated. If your phone is active, it periodically rechecks service availability or you can check it yourself by pressing any key.

Anytime the Power Save feature is activated, a message displays on the screen. When a signal is found, your phone returns to standby mode.

### **Understanding How Your Phone Operates**

Your phone is basically a radio transmitter and receiver. When it's turned on, it receives and transmits radio frequency (RF) signals. When you use your phone, the system handling your call controls the power level. This power can range from 0.006 watts to 0.2 watts in digital mode.

#### Maintaining Your Phone's Peak Performance

For the best care of your phone, only authorized personnel should service your phone and accessories. Allowing unqualified personnel to service your phone may result in damage to your phone and may void the warranty.

There are several simple guidelines to operating your phone properly and maintaining safe, satisfactory service.

- To ensure that the Hearing Aid Compatibility rating for your phone is maintained, secondary transmitters such as Bluetooth and WLAN components must be disabled during a call. For more information, refer to "Turn Bluetooth On or Off" on page 100.
- If your phone is equipped with an external antenna, hold the phone with the antenna raised, fully-extended and over your shoulder.
- Do not hold, bend or twist the phone's antenna, if applicable.
- Do not use the phone if the antenna is damaged.
- If your phone is equipped with an internal antenna, obstructing the internal antenna could inhibit call performance.
- Speak directly into the phone's receiver.

- If your phone has a SIM or memory card: (i) handle the SIM or memory card with care, (ii) do not remove a card while the phone
  is transferring or accessing information, as this could result in loss of data and/or damage to the card of phone, (iii) protect
  cards from strong shocks, static electricity, and electrical noise from other devices, and (iv) do not touch gold-colored contacts
  or terminals with your fingers or metal objects (if dirty, wipe the card with a soft cloth).
- Avoid exposing your phone and accessories to rain or liquid spills. If your phone does get wet, immediately turn the power off
  and remove the battery. If it is inoperable, call Customer Care for service.

# **Availability of Various Features/Ring Tones**

Many services and features are network dependent and may require additional subscription and/or usage charges. Not all features are available for purchase or use in all areas. Downloadable Ring Tones may be available at an additional cost. Other conditions and restrictions may apply. See your service provider for additional information.

### **Battery Standby and Talk Time**

Standby and talk times will vary depending on phone usage patterns and conditions. Battery power consumption depends on factors such as network configuration, signal strength, operating temperature, features selected, frequency of calls, and voice, data, and other application usage patterns.

### **Battery Precautions**

- Avoid dropping the cell phone. Dropping it, especially on a hard surface, can potentially cause damage to the phone and battery.
   If you suspect damage to the phone or battery, take it to a service center for inspection.
- · Never use any charger or battery that is damaged in any way.
- Do not modify or remanufacture the battery as this could result in serious safety hazards. Use batteries only for their intended
  use.
- If you use the phone near the network's base station, it uses less power; talk and standby time are greatly affected by the signal strength on the cellular network and the parameters set by the network operator.
- · Follow battery usage, storage and charging guidelines found in the user's guide.
- Battery charging time depends on the remaining battery charge and the type of battery and charger used. The battery can be
  charged and discharged hundreds of times, but it will gradually wear out. When the operation time (talk time and standby time)
  is noticeably shorter than normal, it is time to buy a new battery.
- If left unused, a fully charged battery will discharge itself over time and must be recharged before use.
- Use only Samsung-approved batteries and recharge your battery only with Samsung-approved chargers which are specifically
  designed for your phone. When a charger is not in use, disconnect it from the power source. Do not leave the battery connected
  to a charger for more than a week, since overcharging may shorten its life.

- Do not use incompatible cell phone batteries and chargers. Some Web sites and second-hand dealers, not associated with
  reputable manufacturers and carriers, might be selling incompatible or even counterfeit batteries and chargers. Consumers
  should purchase manufacturer or carrier recommended products and accessories. If unsure about whether a replacement
  battery or charger is compatible, contact the manufacturer of the battery or charger.
- Misuse or use of incompatible phones, batteries, and charging devices could result in damage to the equipment and a possible
  risk of fire, explosion, leakage serious injuries, damage to your phone, or other serious hazard.
- Extreme temperatures will affect the charging capacity of your battery: it may require cooling or warming first.
- Do not leave the battery in hot or cold places, (below 0 °C (32 °F) or over 45 °C (113 °F) such as in a car in summer or winter
  conditions, as you will reduce the charging capacity and lifetime of the battery. Always try to keep the battery at room
  temperature. A phone with a hot or cold battery may temporarily not work, even when the battery is fully charged. Li-ion
  batteries are particularly affected by temperatures below 0 °C (32 °F).
- Do not place the battery in, on or near areas that may get very hot, such as on or near a microwave oven, cooking surface, cooking appliance, iron, or radiator. Batteries may explode when overheated.
- Do not get your phone or battery wet. Even though they will dry and appear to operate normally, the circuitry could slowly
  corrode and pose a safety hazard.
- Do not short-circuit the battery. Accidental short-circuiting can occur when a metallic object (coin, clip or pen) causes a direct
  connection between the + and terminals of the battery (metal strips on the battery), for example when you carry a spare
  battery in a pocket or bag. Short-circuiting the terminals may damage the battery or the object causing the short-circuiting.
- Do not permit a battery out of the phone to come in contact with metal objects, such as coins, keys or jewelry.
- Do not crush, puncture or put a high degree of pressure on the battery as this can cause an internal short-circuit, resulting in overheating.
- Dispose of used batteries in accordance with local regulations. In some areas, the disposal of batteries in household or
  business trash may be prohibited. Do not handle a damaged or leaking Lithium Ion (Li-Ion) battery. For safe disposal options
  for Li-Ion batteries, contact your nearest Samsung authorized service center. Always recycle. Do not dispose of batteries in a
  fire.

#### **Care and Maintenance**

Your phone is a product of superior design and craftsmanship and should be treated with care. The suggestions below will help you fulfill any warranty obligations and allow you to enjoy this product for many years.

- Keep the phone and all its parts and accessories out of the reach of small children.
- Keep the phone dry. Precipitation, humidity and liquids contain minerals that will corrode electronic circuits.
- Do not use the phone with a wet hand. Doing so may cause an electric shock to you or damage to the phone.

- Do not use or store the phone in dusty, dirty areas, as its moving parts may be damaged.
- Do not store the phone in hot areas (over 45 °C (113 °F)). High temperatures can shorten the life of electronic devices, damage batteries, and warp or melt certain plastics.
- Do not store the phone in cold areas (below 0 °C (32 °F)). When the phone warms up to its normal operating temperature, moisture can form inside the phone, which may damage the phone's electronic circuit boards.
- Do not drop, knock or shake the phone. Rough handling can break internal circuit boards.
- Do not use harsh chemicals, cleaning solvents or strong detergents to clean the phone. Wipe it with a soft cloth slightly
  dampened in a mild soap-and-water solution.
- Do not paint the phone. Paint can clog the device's moving parts and prevent proper operation.
- Do not put the phone in or near areas that may get very hot devices, such as a microwave oven, cooking surface, iron or a
  radiator. Do not dispose of the phone in a fire. The phone may explode when overheated.
- Do not put the phone in or on heating devices, such as a microwave oven, a stove or a radiator. The phone may explode when
  overheated.
- If your phone is equipped with an external antenna, use only the supplied or an approved replacement antenna. Unauthorized
  antennas or modified accessories may damage the phone and violate regulations governing radio devices.
- If the phone, battery, charger or any accessory is not working properly, take it to your nearest qualified service facility. The
  personnel there will assist you, and if necessary, arrange for service.
- Dispose of phones in accordance with local regulations. In some areas, the disposal of phones in household or business trash
  may be prohibited. For safe disposal options for phones, contact your nearest Samsung authorized service center.

# **Section 14: Warranty Information**

### **Standard Limited Warranty**

#### What is Covered and For How Long?

SAMSUNG TELECOMMUNICATIONS AMERICA, LLC ("SAMSUNG") warrants to the original purchaser ("Purchaser") that SAMSUNG's phones and accessories ("Products") are free from defects in material and workmanship under normal use and service for the period commencing upon the date of purchase and continuing for the following specified period of time after that date:

 Phone
 1 Year

 Batteries
 1 Year

 Leather Case
 90 Days

 Holster
 90 Days

 Other Phone Accessories
 1 Year

What is Not Covered? This Limited Warranty is conditioned upon proper use of Product by Purchaser. This Limited Warranty does not cover: (a) defects or damage resulting from accident, misuse, abnormal use, abnormal conditions, improper storage, exposure to moisture or dampness, neglect, unusual physical, electrical or electromechanical stress, or defects in appearance, cosmetic, decorative or structural items, including framing, and any non-operative parts unless caused by SAMSUNG; (b) defects or damage resulting from excessive force or use of a metallic object when pressing on a touch screen; (c) equipment that has the serial number or the enhancement data code removed, defaced, damaged, altered or made illegible; (d) any plastic surfaces or other externally exposed parts that are scratched or damaged due to normal use; (e) malfunctions resulting from the use of Product in conjunction or connection with accessories, products, or ancillary/peripheral equipment not furnished or approved by SAMSUNG; (f) defects or damage from external causes such as collision with an object, or from fire, flooding, sand, dirt, windstorm, lightning, earthquake, or from exposure to weather conditions, or battery leakage, theft, blown fuse, or improper use of any electrical source; (h) defects or damage caused by cellular signal reception or transmission, or viruses or other software problems introduced into the Product; (i) any other acts which are not the fault of SAMSUNG; or (i) Product used or purchased outside the

United States. This Limited Warranty covers batteries only if battery capacity falls below 80% of rated capacity or the battery leaks, and this Limited Warranty does not cover any battery if (i) the battery has been charged by a battery charger not specified or approved by SAMSUNG for charging the battery, (ii) any of the seals on the battery are broken or show evidence of tampering, or (iii) the battery has been used in equipment other than the SAMSUNG phone for which it is specified.

What are SAMSUNG's obligations? During the applicable warranty period, SAMSUNG will repair or replace, at SAMSUNG's sole option, without charge to Purchaser, any defective component part of Product. To obtain service under this Limited Warranty, Purchaser must return Product to an authorized phone service facility in an adequate container for shipping, accompanied by Purchaser's sales receipt or comparable substitute proof of sale showing the original date of purchase, the serial number of Product and the sellers' name and address. To obtain assistance on where to deliver the Product, call Samsung Customer Care at 1-888-987-4357. Upon receipt, SAMSUNG will promptly repair or replace the defective Product. SAMSUNG may, at SAMSUNG's sole option, use rebuilt, reconditioned, or new parts or components when repairing any Product or replace Product with a rebuilt, reconditioned or new Product. Repaired/replaced cases, pouches and holsters will be warranted for a period of ninety (90) days. All other repaired/replaced Product will be warranted for a period equal to the remainder of the original Limited Warranty on the original Product or for 90 days, whichever is longer. All replaced parts, components, boards and equipment shall become the property of SAMSUNG. If SAMSUNG determines that any Product is not covered by this Limited Warranty, Purchaser must pay all parts, shipping, and labor charges for the repair or return of such Product.

What Are the Limits on Samsung's Warranty/liability? EXCEPT AS SET FORTH IN THE EXPRESS WARRANTY CONTAINED HEREIN, PURCHASER TAKES THE PRODUCT "AS IS," AND SAMSUNG MAKES NO WARRANTY OR REPRESENTATION AND THERE ARE NO CONDITIONS, EXPRESS OR IMPLIED, STATUTORY OR OTHERWISE, OF ANY KIND WHATSOEVER WITH RESPECT TO THE PRODUCT, INCLUDING BUT NOT LIMITED TO:

- THE MERCHANTABILITY OF THE PRODUCT OR ITS FITNESS FOR ANY PARTICULAR PURPOSE OR USE;
- WARRANTIES OF TITLE OR NON-INFRINGEMENT;
- DESIGN, CONDITION, QUALITY, OR PERFORMANCE OF THE PRODUCT;
- THE WORKMANSHIP OF THE PRODUCT OR THE COMPONENTS CONTAINED THEREIN; OR
- COMPLIANCE OF THE PRODUCT WITH THE REQUIREMENTS OF ANY LAW, RULE, SPECIFICATION OR CONTRACT PERTAINING THERETO.

NOTHING CONTAINED IN THE INSTRUCTION MANUAL SHALL BE CONSTRUED TO CREATE AN EXPRESS WARRANTY OF ANY KIND WHATSOEVER WITH RESPECT TO THE PRODUCT. ALL IMPLIED WARRANTIES AND CONDITIONS THAT MAY ARISE BY OPERATION OF LAW, INCLUDING IF APPLICABLE THE IMPLIED WARRANTIES OF MERCHANTABILITY AND FITNESS FOR A PARTICULAR PURPOSE, ARE HEREBY LIMITED TO THE SAME DURATION OF TIME AS THE EXPRESS WRITTEN WARRANTY STATED HEREIN. SOME STATES DO NOT ALLOW LIMITATIONS ON HOW LONG AN IMPLIED WARRANTY LASTS, SO THE ABOVE LIMITATION MAY NOT APPLY TO YOU. IN ADDITION, SAMSUNG SHALL NOT BE LIABLE FOR ANY DAMAGES OF ANY KIND RESULTING FROM THE PURCHASE, USE, OR MISUSE OF, OR INABILITY TO USE THE PRODUCT OR ARISING DIRECTLY OR INDIRECTLY FROM THE USE OR LOSS OF USE OF THE PRODUCT OR FROM THE BREACH OF THE EXPRESS WARRANTY, INCLUDING INCIDENTAL, SPECIAL, CONSEQUENTIAL OR SIMILAR DAMAGES, OR LOSS OF ANTICIPATED PROFITS OR BENEFITS, OR FOR DAMAGES ARISING FROM ANY TORT (INCLUDING NEGLIGENCE OR GROSS NEGLIGENCE) OR FAULT COMMITTED BY SAMSUNG, ITS AGENTS OR EMPLOYEES, OR FOR ANY BREACH OF CONTRACT OR FOR ANY CLAIM BROUGHT AGAINST PURCHASER BY ANY OTHER PARTY. SOME STATES DO NOT ALLOW THE EXCLUSION OR LIMITATION OF INCIDENTAL OR CONSEQUENTIAL DAMAGES, SO THE ABOVE LIMITATION OR EXCLUSION MAY NOT APPLY TO YOU.

THIS WARRANTY GIVES YOU SPECIFIC LEGAL RIGHTS, AND YOU MAY ALSO HAVE OTHER RIGHTS, WHICH VARY FROM STATE TO STATE. THIS LIMITED WARRANTY SHALL NOT EXTEND TO ANYONE OTHER THAN THE ORIGINAL PURCHASER OF THIS PRODUCT AND STATES PURCHASER'S EXCLUSIVE REMEDY. IF ANY PORTION OF THIS LIMITED WARRANTY IS HELD ILLEGAL OR UNENFORCEABLE BY REASON OF ANY LAW, SUCH PARTIAL ILLEGALITY OR UNENFORCEABILITY SHALL NOT AFFECT THE ENFORCEABILITY FOR THE REMAINDER OF THIS LIMITED WARRANTY WHICH PURCHASER ACKNOWLEDGES IS AND WILL ALWAYS BE CONSTRUED TO BE LIMITED BY ITS TERMS OR AS LIMITED AS THE LAW PERMITS.

THE PARTIES UNDERSTAND THAT THE PURCHASER MAY USE THIRD-PARTY SOFTWARE OR EQUIPMENT IN CONJUNCTION WITH THE PRODUCT. SAMSUNG MAKES NO WARRANTIES OR REPRESENTATIONS AND THERE ARE NO CONDITIONS, EXPRESS OR IMPLIED, STATUTORY OR OTHERWISE, AS TO THE QUALITY, CAPABILITIES, OPERATIONS, PERFORMANCE OR SUITABILITY OF ANY THIRD-PARTY SOFTWARE OR EQUIPMENT, WHETHER SUCH THIRD-PARTY SOFTWARE OR EQUIPMENT IS INCLUDED WITH THE PRODUCT DISTRIBUTED BY SAMSUNG OR OTHERWISE, INCLUDING THE ABILITY TO INTEGRATE ANY SUCH SOFTWARE OR EQUIPMENT WITH THE PRODUCT. THE QUALITY, CAPABILITIES, OPERATIONS, PERFORMANCE AND SUITABILITY OF ANY SUCH THIRD-PARTY SOFTWARE OR EQUIPMENT LIE SOLELY WITH THE PURCHASER AND THE DIRECT VENDOR, OWNER OR SUPPLIER OF SUCH THIRD-PARTY SOFTWARE OR EQUIPMENT, AS THE CASE MAY BE.

This Limited Warranty allocates risk of Product failure between Purchaser and SAMSUNG, and SAMSUNG's Product pricing reflects this allocation of risk and the limitations of liability contained in this Limited Warranty. The agents, employees, distributors, and dealers of SAMSUNG are not authorized to make modifications to this Limited Warranty, or make additional warranties binding on SAMSUNG. Accordingly, additional statements such as dealer advertising or presentation, whether oral or written, do not constitute warranties by SAMSUNG and should not be relied upon.

Samsung Telecommunications America, LLC

1301 E. Lookout Drive

Richardson, Texas 75082

Phone: 1-800-SAMSUNG

Phone: 1-888-987-HELP (4357)

©2010 Samsung Telecommunications America, LLC. All rights reserved.

No reproduction in whole or in part allowed without prior written approval. Specifications and availability subject to change without notice. [021710]

### **End User License Agreement for Software**

IMPORTANT. READ CAREFULLY: This End User License Agreement ("EULA") is a legal agreement between you (either an individual or a single entity) and Samsung Electronics Co., Ltd. for software owned by Samsung Electronics Co., Ltd. and its affiliated companies and its third party suppliers and licensors that accompanies this EULA, which includes computer software and may include associated media, printed materials, "online" or electronic documentation ("Software"). BY CLICKING THE "I ACCEPT" BUTTON (OR IF YOU BYPASS OR OTHERWISE DISABLE THE "I ACCEPT", AND STILL INSTALL, COPY, DOWNLOAD, ACCESS OR OTHERWISE USE THE SOFTWARE), YOU AGREE TO BE BOUND BY THE TERMS OF THIS EULA. IF YOU DO NOT ACCEPT THE TERMS IN THIS EULA, YOU MUST CLICK THE "DECLINE" BUTTON, DISCONTINUE USE OF THE SOFTWARE.

1. GRANT OF LICENSE. Samsung grants you the following rights provided that you comply with all terms and conditions of this EULA: You may install, use, access, display and run one copy of the Software on the local hard disk(s) or other permanent storage media of one computer and use the Software on a single computer or a mobile device at a time, and you may not make the Software available over a network where it could be used by multiple computers at the same time. You may make one copy of the Software in machine-readable form for backup purposes only; provided that the backup copy must include all copyright or other proprietary notices contained on the original.

- 2. RESERVATION OF RIGHTS AND OWNERSHIP. Samsung reserves all rights not expressly granted to you in this EULA. The Software is protected by copyright and other intellectual property laws and treaties. Samsung or its suppliers own the title, copyright and other intellectual property rights in the Software. The Software is licensed, not sold.
- 3. LIMITATIONS ON END USER RIGHTS. You may not reverse engineer, decompile, disassemble, or otherwise attempt to discover the source code or algorithms of, the Software (except and only to the extent that such activity is expressly permitted by applicable law notwithstanding this limitation), or modify, or disable any features of, the Software, or create derivative works based on the Software. You may not rent, lease, lend, sublicense or provide commercial hosting services with the Software.
- 4. CONSENT TO USE OF DATA. You agree that Samsung and its affiliates may collect and use technical information gathered as part of the product support services related to the Software provided to you, if any, related to the Software. Samsung may use this information solely to improve its products or to provide customized services or technologies to you and will not disclose this information in a form that personally identifies you.
- 5. UPGRADES. This EULA applies to updates, supplements and add-on components (if any) of the Software that Samsung may provide to you or make available to you after the date you obtain your initial copy of the Software, unless we provide other terms along with such upgrade. To use Software identified as an upgrade, you must first be licensed for the Software identified by Samsung as eligible for the upgrade. After upgrading, you may no longer use the Software that formed the basis for your upgrade eligibility.
- 6. SOFTWARE TRANSFER. You may not transfer this EULA or the rights to the Software granted herein to any third party unless it is in connection with the sale of the mobile device which the Software accompanied. In such event, the transfer must include all of the Software (including all component parts, the media and printed materials, any upgrades, this EULA) and you may not retain any copies of the Software. The transfer may not be an indirect transfer, such as a consignment. Prior to the transfer, the end user receiving the Software must agree to all the EULA terms.
- 7. EXPORT RESTRICTIONS. You acknowledge that the Software is subject to export restrictions of various countries. You agree to comply with all applicable international and national laws that apply to the Software, including the U.S. Export Administration Regulations, as well as end user, end use, and destination restrictions issued by U.S. and other governments.
- 8. TERMINATION. This EULA is effective until terminated. Your rights under this License will terminate automatically without notice from Samsung if you fail to comply with any of the terms and conditions of this EULA. Upon

termination of this EULA, you shall cease all use of the Software and destroy all copies, full or partial, of the Software.

- 9. DISCLAIMER OF WARRANTIES. You expressly acknowledge and agree that use of the Software is at your sole risk and that the entire risk as to satisfactory quality, performance, accuracy and effort is with you. TO THE MAXIMUM EXTENT PERMITTED BY APPLICABLE LAW, THE SOFTWARE IS PROVIDED "AS IS" AND WITH ALL FAULTS AND WITHOUT WARRANTY OF ANY KIND. AND SAMSUNG AND ITS LICENSORS (COLLECTIVELY REFERRED TO AS "SAMSUNG" FOR THE PURPOSES OF SECTIONS 9, 10 and 11) HEREBY DISCLAIM ALL WARRANTIES AND CONDITIONS WITH RESPECT TO THE SOFTWARE, EITHER EXPRESS, IMPLIED OR STATUTORY, INCLUDING, BUT NOT LIMITED TO. THE IMPLIED WARRANTIES AND/OR CONDITIONS OF MERCHANTABILITY. OF SATISFACTORY QUALITY OR WORKMANLIKE EFFORT, OF FITNESS FOR A PARTICULAR PURPOSE, OF RELIABILITY OR AVAILABILITY, OF ACCURACY, OF LACK OF VIRUSES, OF QUIET ENJOYMENT, AND NON-INFRINGEMENT OF THIRD PARTY RIGHTS. SAMSUNG DOES NOT WARRANT AGAINST INTERFERENCE WITH YOUR ENJOYMENT OF THE SOFTWARE, THAT THE FUNCTIONS CONTAINED IN THE SOFTWARE WILL MEET YOUR REQUIREMENTS, THAT THE OPERATION OF THE SOFTWARE WILL BE UNINTERRUPTED OR ERROR-FREE, OR THAT DEFECTS IN THE SOFTWARE WILL BE CORRECTED. NO ORAL OR WRITTEN INFORMATION OR ADVICE GIVEN BY SAMSUNG OR A SAMSUNG AUTHORIZED REPRESENTATIVE SHALL CREATE A WARRANTY. SHOULD THE SOFTWARE PROVE DEFECTIVE, YOU ASSUME THE ENTIRE COST OF ALL NECESSARY SERVICING, REPAIR OR CORRECTION. SOME JURISDICTIONS DO NOT ALLOW THE EXCLUSION OF IMPLIED WARRANTIES OR LIMITATIONS ON APPLICABLE STATUTORY RIGHTS OF A CONSUMER. SO THESE EXCLUSIONS AND LIMITATIONS MAY NOT APPLY TO YOU.
- 10. EXCLUSION OF INCIDENTAL, CONSEQUENTIAL AND CERTAIN OTHER DAMAGES. TO THE EXTENT NOT PROHIBITED BY LAW, IN NO EVENT SHALL SAMSUNG BE LIABLE FOR PERSONAL INJURY, OR ANY INCIDENTAL, SPECIAL, INDIRECT OR CONSEQUENTIAL DAMAGES WHATSOEVER, OR FOR LOSS OF PROFITS, LOSS OF DATA, BUSINESS INTERRUPTION, OR FOR ANY PECUNIARY DAMAGES OR LOSSES, ARISING OUT OF OR RELATED TO YOUR USE OR INABILITY TO USE THE SOFTWARE, THE PROVISION OF OR FAILURE TO PROVIDE SUPPORT OR OTHER SERVICES, INFORMATION, SOFTWARE, AND RELATED CONTENT THROUGH THE SOFTWARE OR OTHERWISE ARISING OUT OF THE USE OF THE SOFTWARE, OR OTHERWISE UNDER OR IN CONNECTION WITH ANY PROVISION OF THIS EULA, HOWEVER CAUSED, REGARDLESS OF THE THEORY OF LIABILITY (CONTRACT, TORT OR OTHERWISE) AND EVEN IF SAMSUNG HAS BEEN ADVISED OF THE POSSIBILITY OF SUCH DAMAGES. SOME JURISDICTIONS DO NOT ALLOW THE LIMITATION OF LIABILITY FOR PERSONAL INJURY, OR OF INCIDENTAL OR CONSEQUENTIAL DAMAGES, SO THIS LIMITATION MAY NOT APPLY TO YOU.

- 11. LIMITATION OF LIABILITY. Notwithstanding any damages that you might incur for any reason whatsoever (including, without limitation, all damages referenced herein and all direct or general damages in contract or anything else), the entire liability of Samsung under any provision of this EULA and your exclusive remedy hereunder shall be limited to the greater of the actual damages you incur in reasonable reliance on the Software up to the amount actually paid by you for the Software or US\$5.00. The foregoing limitations, exclusions and disclaimers (including Sections 9, 10 and 11) shall apply to the maximum extent permitted by applicable law, even if any remedy fails its essential purpose.
- 12. U.S. GOVERNMENT END USERS. The Software is licensed only with "restricted rights" and as "commercial items" consisting of "commercial software" and "commercial software documentation" with only those rights as are granted to all other end users pursuant to the terms and conditions herein.
- 13. APPLICABLE LAW. This EULA is governed by the laws of TEXAS, without regard to conflicts of laws principles. This EULA shall not be governed by the UN Convention on Contracts for the International Sale of Goods, the application of which is expressly excluded. If a dispute, controversy or difference is not amicably settled, it shall be finally resolved by arbitration in Seoul, Korea in accordance with the Arbitration Rules of the Korean Commercial Arbitration Board. The award of arbitration shall be final and binding upon the parties.
- 14. ENTIRE AGREEMENT; SEVERABILITY. This EULA is the entire agreement between you and Samsung relating to the Software and supersedes all prior or contemporaneous oral or written communications, proposals and representations with respect to the Software or any other subject matter covered by this EULA. If any provision of this EULA is held to be void, invalid, unenforceable or illegal, the other provisions shall continue in full force and effect.

#### **Precautions for Transfer and Disposal**

If data stored on this device is deleted or reformatted using the standard methods, the data only appears to be removed on a superficial level, and it may be possible for someone to retrieve and reuse the data by means of special software.

To avoid unintended information leaks and other problems of this sort, it is recommended that the device be returned to Samsung's Customer Care Center for an Extended File System (EFS) Clear which will eliminate all user memory and return all settings to default settings. Please contact the **Samsung Customer Care Center** for details.

Important!: Please provide warranty information (proof of purchase) to Samsung's Customer Care Center in order to provide this service at no charge. If the warranty has expired on the device, charges may apply.

**Customer Care Center:** 

1000 Klein Rd.

Plano, TX 75074

Toll Free Tel: 1.888.987.HELP (4357)

Samsung Telecommunications America, LLC:

1301 East Lookout Drive

Richardson, Texas 75082

Phone: 1-800-SAMSUNG (726-7864)

Important!: If you are using a handset other than a standard numeric keypad, dial the numbers listed in brackets.

Phone: 1-888-987-HELP (4357)

No reproduction in whole or in part allowed without prior written approval. Specifications and availability subject to change without notice.

<sup>©2010</sup> Samsung Telecommunications America. All rights reserved.

# Index

| A                             | C                                  |
|-------------------------------|------------------------------------|
| <b>ABC mode</b> 31, 87        | Calendar 71                        |
| Accessing a Menu Function 20  | Call                               |
| Alert type 91                 | history 23                         |
| Audio Postcard 53             | Call Barring 104                   |
| В                             | Call Functions 21                  |
| Backlight                     | Adjusting the Call Volume 22       |
| description 17, 94            | Answering a Call 23                |
| Battery                       | call history 23                    |
| charging 8                    | Correcting the Number 21           |
| installing 7                  | Ending a Call 21                   |
| low indicator 9               | Making a Call 21                   |
| removing 5                    | Making a Call from Phonebook 22    |
| Bluetooth                     | Redialing Last Number 21           |
| About 100                     | Vibration Mode 25                  |
| Disabling Bluetooth 100       | viewing recently answered calls 24 |
| Features 102                  | Call history                       |
| my phone name 101             | viewing recently answered calls 24 |
| Searching for new devices 100 | Call Records                       |
| security mode 101             | All calls 23                       |
| visibility 101                | Delete all 24                      |
| Browser                       | Dialed calls 24                    |
| Bookmarks 88                  | Missed calls 23                    |
| Enter URL 88                  | Call Waiting 29, 104               |
| Entering Text 87              | Camcorder Options 83               |
| Exiting 86                    | Camera 78                          |
| Home 86                       | taking photos 78                   |
| Navigating 86                 | Camera Shortcuts                   |
|                               | Shortcut Keys 84                   |

| Change password 96              | Н                                      |  |
|---------------------------------|----------------------------------------|--|
| Charging battery 8              | HAC 121                                |  |
| D                               | Health and Safety Information 108      |  |
| Dialing a Number                | Hearing Aid mode                       |  |
| Phonebook 41                    | setting 95                             |  |
| SIM Card 43                     | Help 18                                |  |
| Dialing display 93              | I                                      |  |
| Background color 94             | Icons, description 16                  |  |
| Font color 93                   | Instant Messaging 53                   |  |
| Font size 93                    | International Call 21                  |  |
| Display 17                      | K                                      |  |
| backlight 17, 94                | Keypad Tone 91                         |  |
| icons 16                        | L                                      |  |
| DTMF 28                         | Low battery indicator 9                |  |
| E                               | M                                      |  |
| Entering Text 31                | Making a Call                          |  |
| Changing the Text Entry Mode 31 | Phonebook 22                           |  |
| Using ABC Mode 34               |                                        |  |
| Using Number Mode 35            | Message                                |  |
| Using Symbol Mode 36            | Viewing an Incoming Picture Message 52 |  |
| Using T9 Mode 33                | Message settings                       |  |
| Extra tones 92                  | Picture message 57                     |  |
| F                               | Receive settings 58                    |  |
| Fun & Apps 59, 71               | Send settings 57                       |  |
| Functions and Options 25        | Text message 57                        |  |
| G                               | Message Tone 91                        |  |
| <del>-</del>                    | Messages 47                            |  |
| Getting Started 5, 19           | Messaging                              |  |
| Activating Your Phone 5         | Types of Messages 47                   |  |
| Voice mail 10                   | Missed Call                            |  |
|                                 | Viewing 23                             |  |
|                                 | M-Ratings 121                          |  |
|                                 |                                        |  |

| Multi | -Party Call 29                       | Phone Settings 94         |
|-------|--------------------------------------|---------------------------|
|       | Dropping One Participant 30          | Photos                    |
|       | Private Conversation 30              | Accessing pictures 81     |
|       | Setting up 29                        | Deleting pictures 82      |
| Mute  | 27                                   | Picture Messages 49       |
|       | N                                    | PIN                       |
| letw  | ork Services                         | change 97                 |
|       | Call Barring 104                     | check 97                  |
|       | Call Forwarding 103                  | R                         |
|       | Call Waiting 104                     | Recording a Video 82      |
| lumb  | per mode 31, 87                      | Ring tone 90              |
|       | 0                                    | Ring Volume 90            |
| On/of | f switch, phone 9                    | S                         |
| Optio | * •                                  | SAR values 108            |
|       | During a Call 27                     | Security 95               |
|       | Making a New call while in a call 27 | Settings 90               |
|       | Putting a Call on Hold 27            | Bluetooth 100             |
| Orgai | nizer                                | Display 92                |
|       | Calculator 75                        | hearing aid (HAC) mode 95 |
|       | Calendar 71                          | Phone 94                  |
|       | Stopwatch 77                         | Security 95               |
|       | Timer 77                             | Sound 90                  |
|       | Tip calculator 75                    | Time and Date 99          |
|       | Unit Conversion 76                   | Shortcuts 20              |
|       | World time 76                        | SIM card                  |
|       | P                                    | installing 5              |
| Phon  | e                                    | Slide tone 91             |
|       | icons 16                             | Soft Keys 26              |
|       | switching on/off 9                   | Sound Settings            |
| Phon  | e Keys 12                            | Alert type 91             |
| Phon  | e lock 95                            | Extra tones 92            |
| Phon  | e Safety 120                         | Incoming call 90          |
|       |                                      | Keypad tone 91            |
|       |                                      |                           |

Power-on/off melody 91 Ring tone 90 Ring volume 90 Slide tone 91 Speakerphone 28 Speed Dial Setting Up Entries 41 Standard Limited Warranty 130 Stopwatch 77 Storing a Number phone's memory 37 SIM card 38 Switching on/off phone 9 Symbol mode 31, 87 Т **T9 mode** 31, 87 Take and Send 78 **Text input mode** changing 31 **Text Messages** 47 Timer 77 To Do list 74 T-Ratings 121 Travel adapter 8 U **UL Certification** 110 **Understanding Your Phone 11** Closed View 14 Features of Your Phone 11 Open View 12 **Understanding Your Phonebook** 37 Finding a Contact Entry 40

V
Voice Mail 10, 56
W
Warranty Information 130
Web2go browsing 86